*Manuale SARE Online Versione 2.0x*

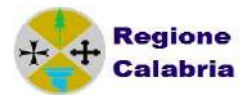

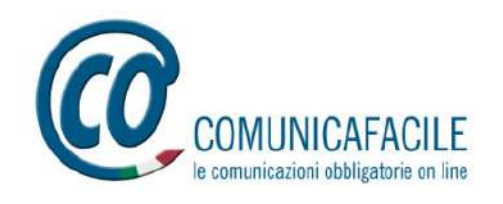

# **Manuale S.A.RE. Online v. x.x.x**

# **Semplificazione Amministrativa in Rete**

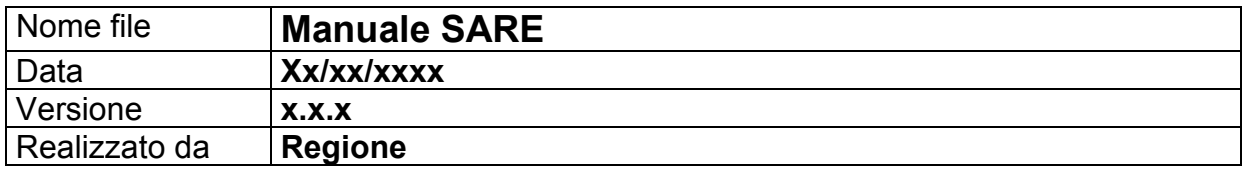

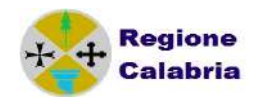

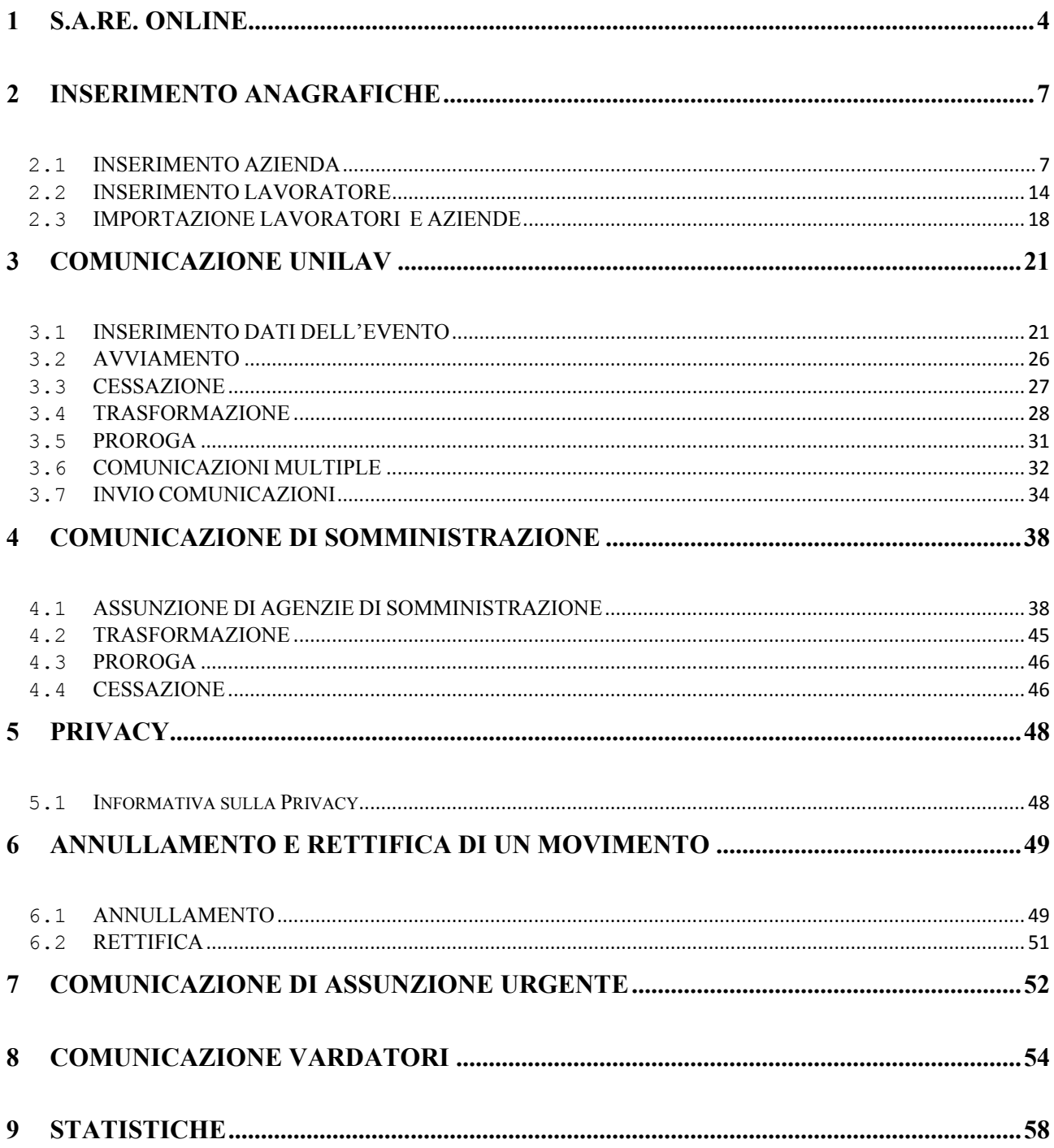

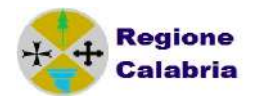

# *Premessa*

Il sistema S.A.RE. Arcipelago predisposto dalla Regione Emilia-Romagna consente alle imprese, alle associazioni di categoria, alle società di lavoro interinale di inviare le comunicazioni obbligatorie di assunzione, cessazione, trasformazione e proroga al Centro per l'Impiego competente tramite la via telematica.

Il sistema si presenta come un applicativo web cui si accede dal portale della Regione presso la quale ci si convenziona, attraverso password e nome utente rilasciati dalla Provincia.

Il sistema permette la compilazione delle informazioni necessarie alle pratiche amministrative che vengono poi raccolte sotto forma di file xml. Tale file viene inviato agli uffici competenti mediante funzioni specifiche.

Le aziende in possesso di un software dedicato alla compilazione di dette pratiche, possono creare il file ed inviarlo agli stessi uffici utilizzando una funzione specifica.

Questo manuale è una guida all'utilizzo dell'applicativo web, nominato in questo documento come Sare Online

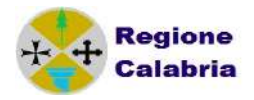

## **1 S.A.RE. Online**

L'applicativo Sare Online è uno dei servizi a disposizione all'interno del portale regionale Lavoro per TE.

Il portale si presenta come un applicativo web principale che raccoglie diverse altre tipologie di servizi aperto a diverse categorie come cittadini, aziende ed enti.

L'ingresso al portale avviene tramite username e password ed è centralizzato, indipendente dai moduli abilitati.

Alcuni servizi necessitano di abilitazioni specifiche come il Sare Online che, oltre alla registrazione, esige la concessione di una autorizzazione da parte della Provincia convenzionata. La richiesta all'abilitazione può avvenire contestualmente alla registrazione sul portale.

Le illustrazioni di questo manuale fanno riferimento ad un sito di test e pertanto le informazioni visualizzate non sono da considerarsi reali.

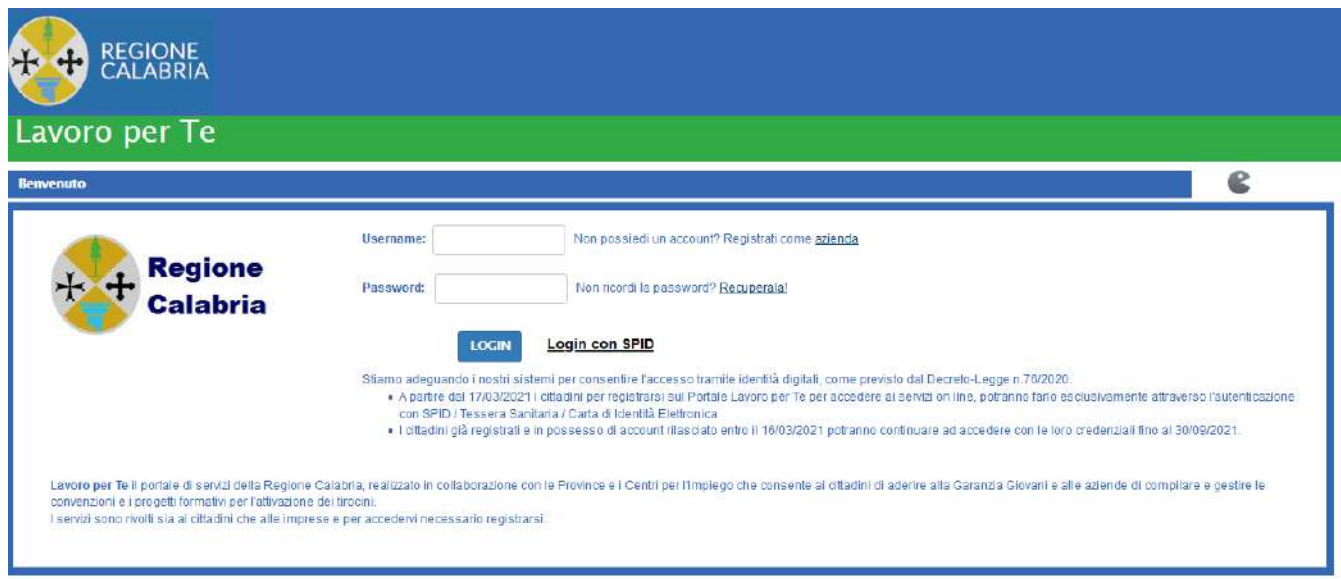

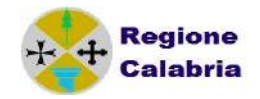

Dopo aver inserito le credenziali per l'accesso su Lavoro per Te, si accede alla pagina della scrivania dove ci sono diverse portlet tra cui quella che permette di arrivare al Sare vero e proprio.

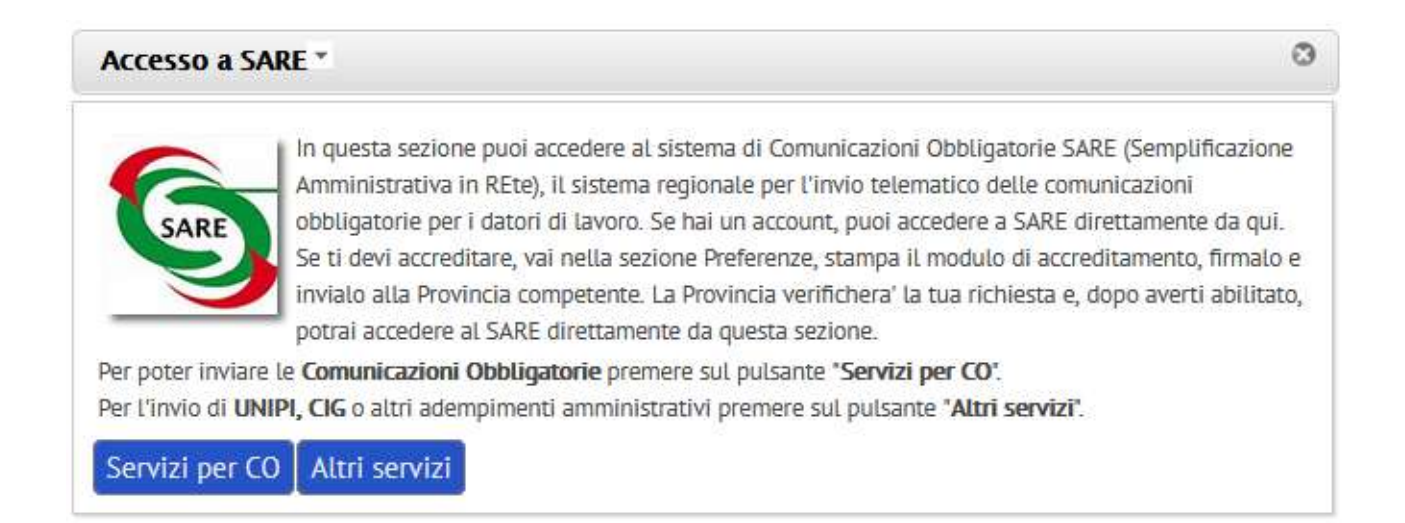

Nel caso occorra effettuare un invio UNIPI, CIG o mobilità, il pulsante "Altri servizi" riporta l'accesso al vecchio Sare con le funzioni ricercate.

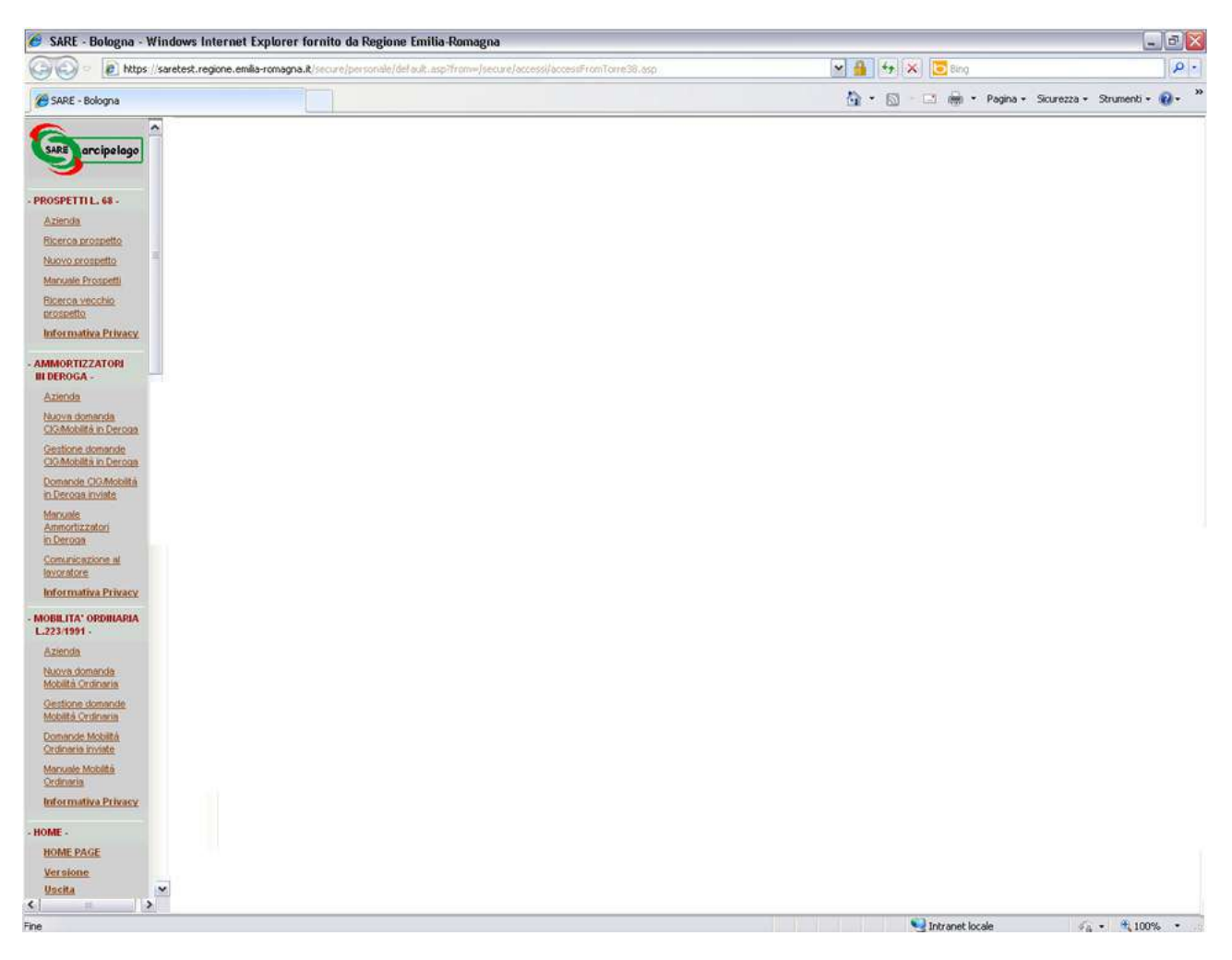

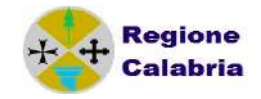

in alternativa, il pulsante "Servizi per CO" ci rimanda alla Scrivania del Nuovo Sare:

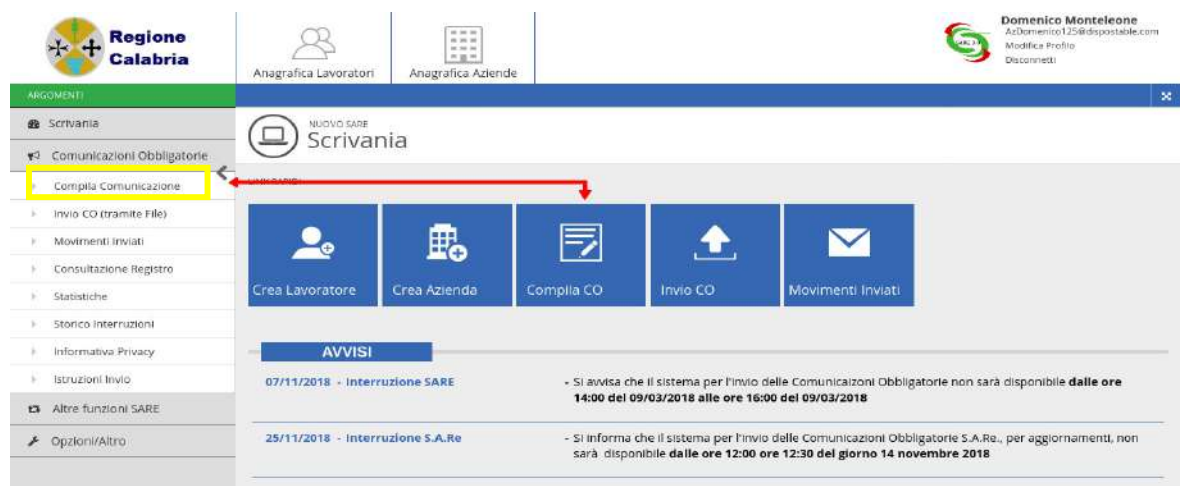

La voce di menù sulla sinistra o il riquadro contrassegnati dalla freccia rossa 'Compila Comunicazioni' permettono di accedere alla funzione dell'applicativo dove è possibile inserire, memorizzare e inviare una comunicazione direttamente dal sito.

Il link "Compila Comunicazione" apre una pagina eventi dove è possibile inserire:

- una nuova comunicazione;
- visualizzare le comunicazioni in lavorazione;
- visualizzare le comunicazioni inviate.

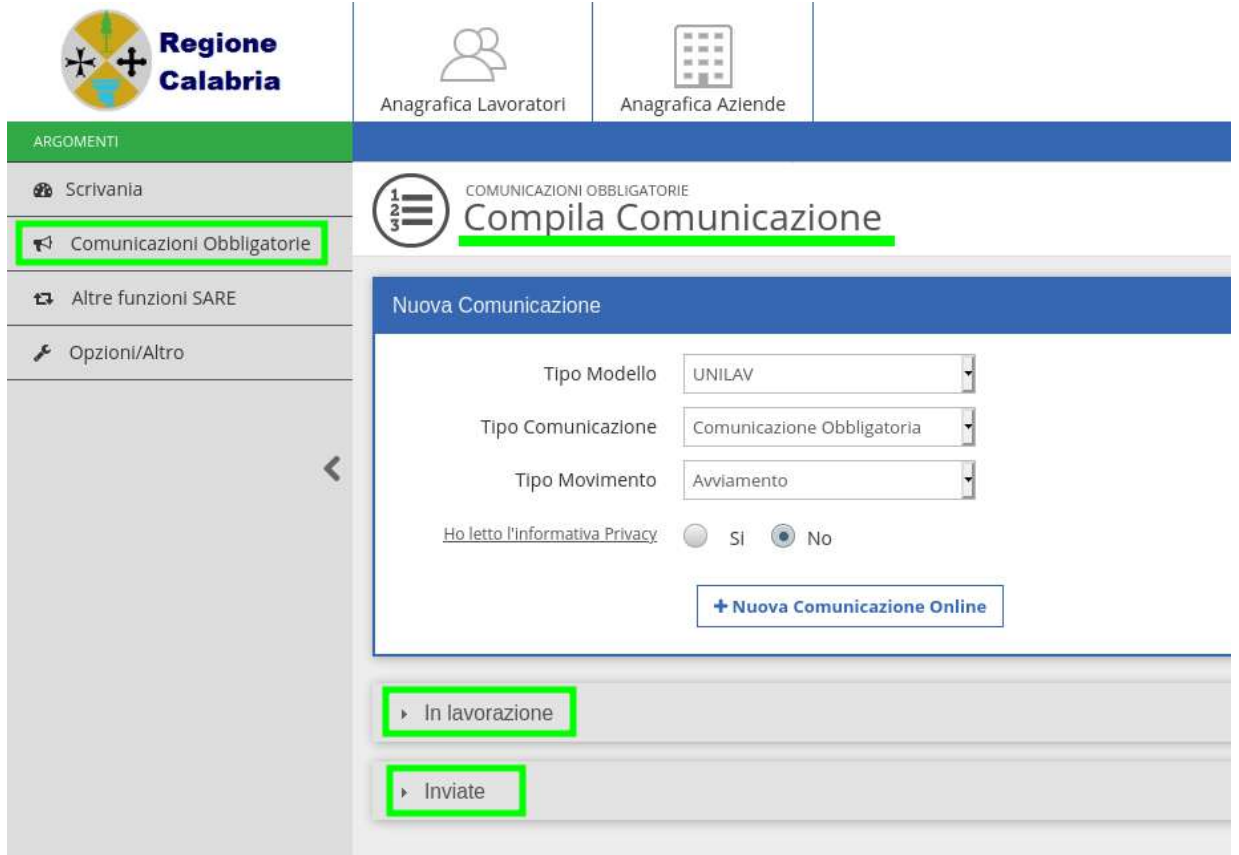

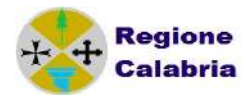

# **2 INSERIMENTO ANAGRAFICHE**

Di seguito sono descritte le operazioni di inserimento e di importazione delle aziende e dei lavoratori in anagrafica.

## *2.1 INSERIMENTO AZIENDA*

L'inserimento di un'azienda può avvenire accedendo all'anagrafica Aziende, il cui link è presente in alto al centro pagina

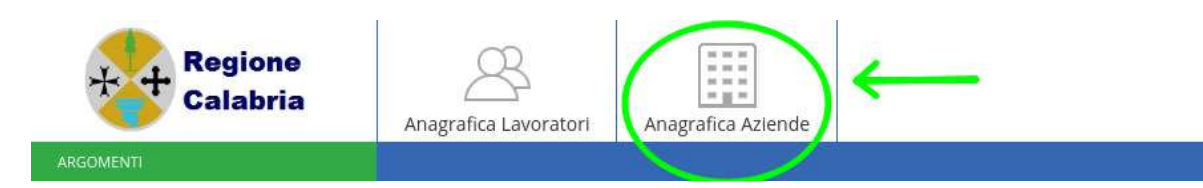

oppure utilizzando il pulsante "Crea Azienda" presente all'interno di una Comunicazione nuova o in lavorazione

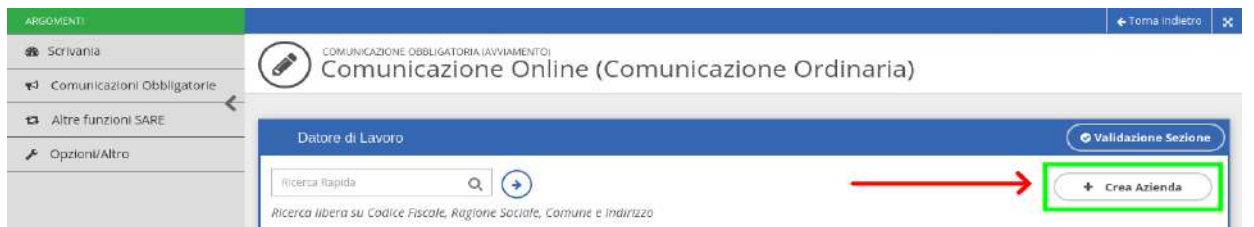

Se l'azienda è già presente in anagrafica, è possibile effettuare la ricerca inserendo i primi caratteri del codice fiscale o della ragione sociale dell'azienda.

All'interno della lista dei risultati, si individua l'azienda di interesse tra quelle che appaiono e cliccando sull'icona a destra  $*$  si inserisce immediatamente nella CO che si sta compilando.

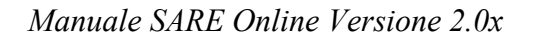

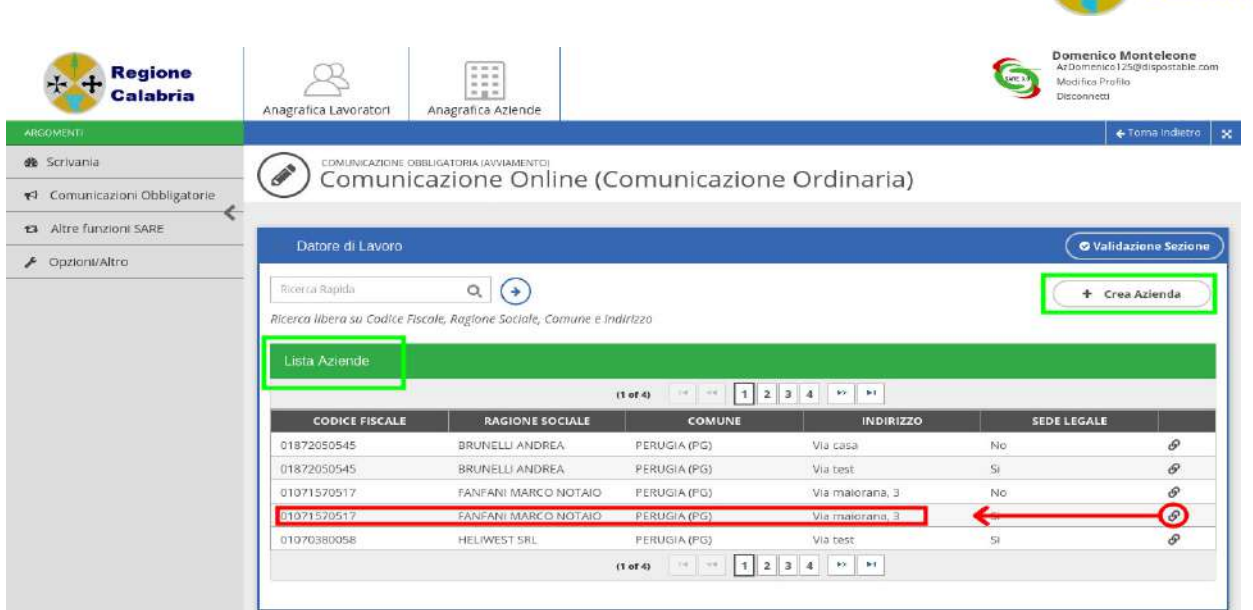

La pagina che segue, mostra le informazioni necessarie alla memorizzazione di un'azienda. Al salvataggio dei dati, si applicano i controlli sui campi e sui dati, in base alla tipologia di comunicazione creata, che deve essere selezionata a destra del modulo.

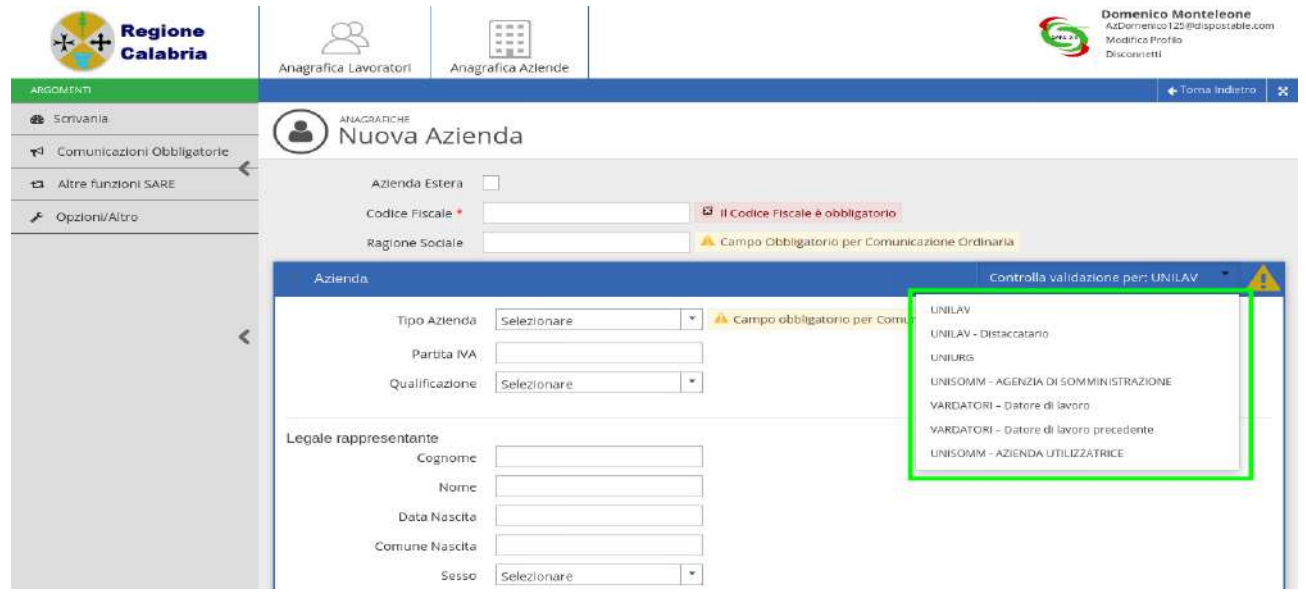

*Azienda Estera* 

Indica se l'azienda è ti tipo estera.

Se il flag è selezionato non occorre inserire il Codice Fiscale ed il CAP. In questo caso possiamo inserire due tipologie di azienda:

- azienda con sede legale estera e sede operativa italiana
- azienda con sede legale ed operativa estere

Per default il valore è no (non selezionato).

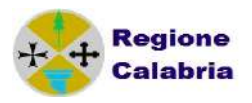

#### *Codice fiscale – Dato obbligatorio*

Indica il codice fiscale dell'impresa che può avere una lunghezza di 11 caratteri se numerico e di 16 se l'impresa è una persona fisica.

L'inserimento di un codice fiscale con lunghezza non corretta produce un messaggio di errore bloccante.

Effettua un controllo sulla correttezza formale del codice.

*Ragione sociale – Dato obbligatorio*

Indica la ragione sociale dell'azienda o il nome del datore di lavoro per impresa individuale. La lunghezza massima è di 100 caratteri.

*Tipo azienda – Dato Obbligatorio*

Indica la natura del soggetto che instaura il rapporto di lavoro. Per ogni anagrafica occorre indicare la natura del soggetto che può assumere uno dei seguenti valori:

#### **AZIENDA: Privata/Agricola INTERINALE: Somministrazione PUBBLICA AMMINISTRAZIONE: Pubblica amministrazione**

Viene specificata la natura del soggetto in quanto alcune tipologie di comunicazioni possono essere utilizzate soltanto da specifiche tipologie di soggetti.

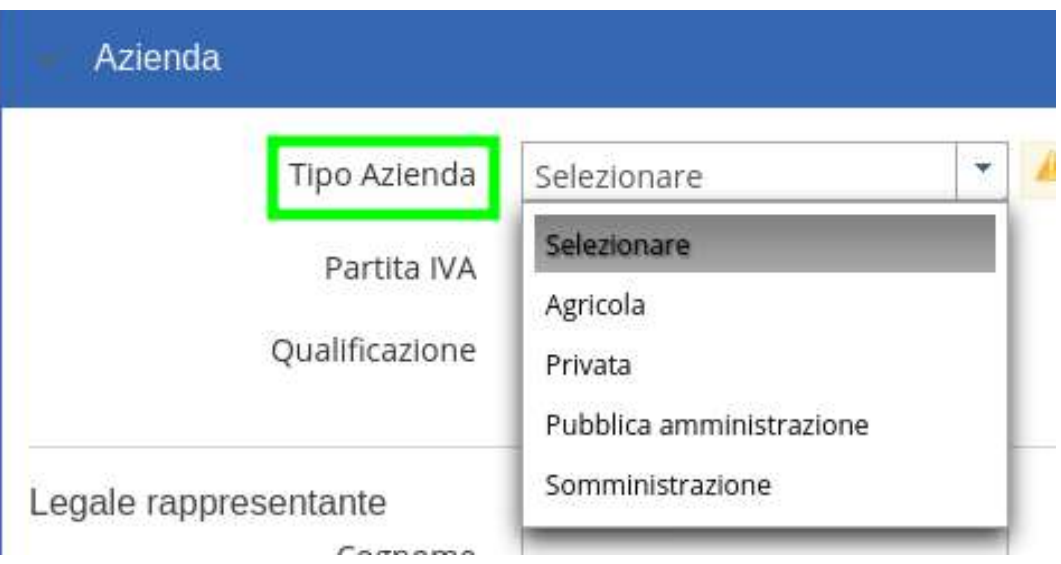

## *Qualificazione – Dato Obbligatorio*

Indica la qualifica dell'azienda, ovvero il settore in cui operano. Per ogni anagrafica occorre indicare uno dei valori presenti nella lista

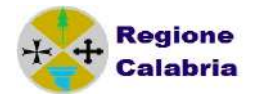

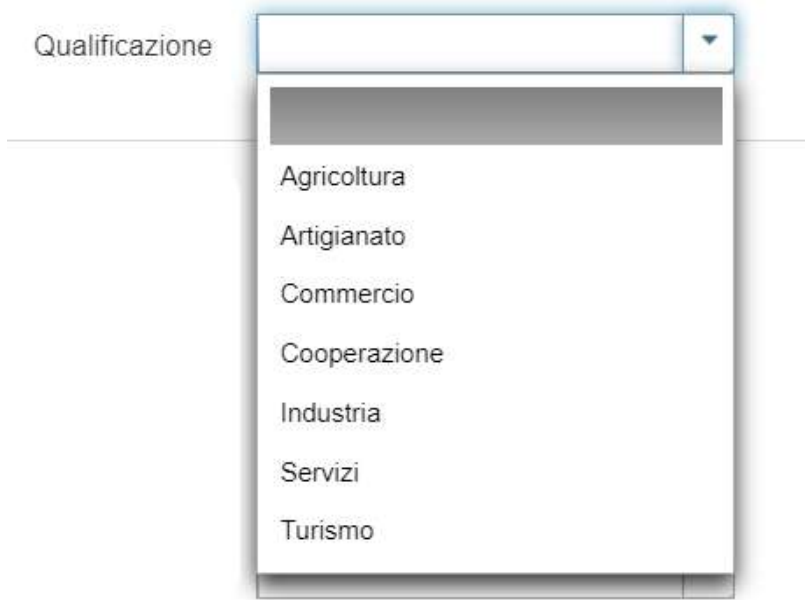

*Sezione Dati Persona Fisica o Legale Rappresentante*

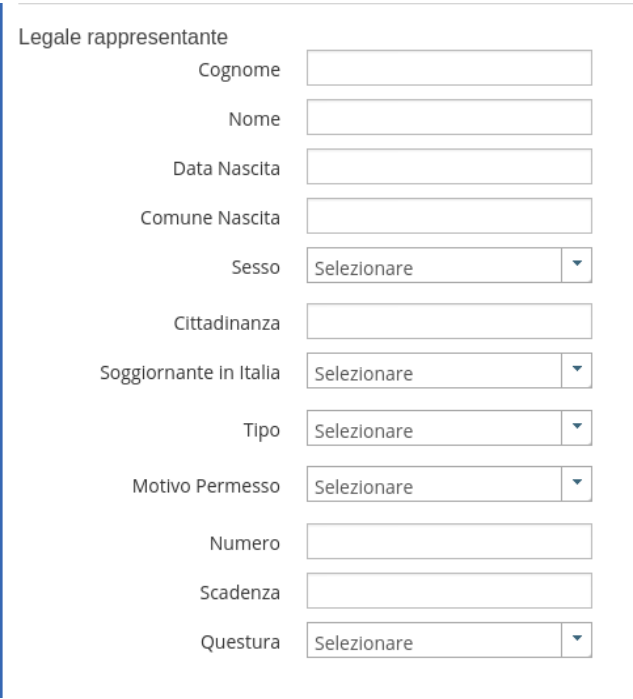

*Cognome* 

Indica il cognome del datore di lavoro o del legale rappresentante

*Nome* 

Indica il nome del datore di lavoro o del legale rappresentante

- *Data di Nascita* Indica la data di nascita del datore di lavoro o del legale rappresentante.
- *Comune di nascita* Indica il comune di nascita del datore di lavoro o legale rappresentante. Inserire parte della descrizione del comune e dalla lista scegliere poi il comune corretto.

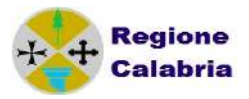

# *Sesso*

Viene indicato il sesso del datore di lavoro o del legale rappresentante.

- *Cittadinanza* Indica la cittadinanza del datore di lavoro o del legale rappresentante. Se si indica una cittadinanza extracomunitaria e si indica che è soggiornante in Italia, vengono abilitati ulteriori campi relativi al titolo di soggiorno:
- *Soggiornante in Italia*

Indica se il datore di lavoro o il legale rappresentante soggiornano in Italia.

*Tipo* 

Indica il tipo di documento del datore di lavoro o il legale rappresentante.

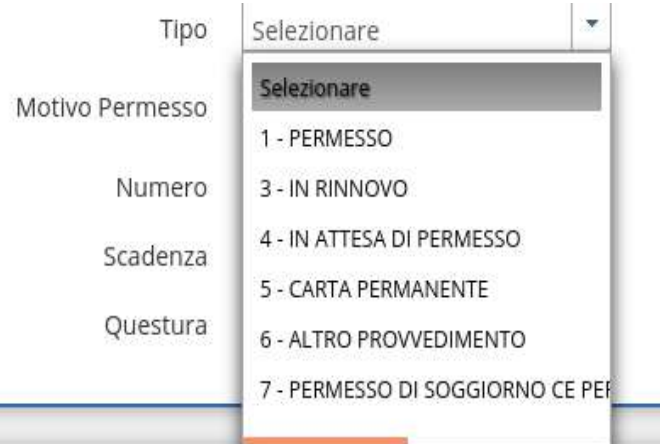

*Motivo permesso*

Indica il motivo del titolo di soggiorno.

*Numero*

Indica il numero di documento in corso di validità. In caso di documento "In Rinnovo" viene indicato il numero di ricevuta rilasciato dall'Ufficio presso il quale è stata inoltrata la domanda di rinnovo.

*Scadenza* 

Indica la data di scadenza del titolo di soggiorno al momento della comunicazione sia nel caso di primo permesso che dei successivi rinnovi. Nel caso lo straniero sia in possesso di richiesta di rinnovo occorre comunque indicare una data.

*Questura*

Indica la provincia della questura che ha rilasciato il titolo di soggiorno.

Il campo questura deve essere sempre compilato tranne nel caso in cui il titolo di soggiorno sia "in attesa di permesso" o "in rinnovo".

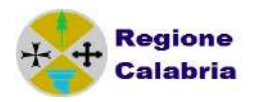

## *Sezione Sede*

- *Flag SEDE LEGALE Dato obbligatorio* E' il flag che indica se la sede che si sta inserendo è quella legale. Per default il valore non è selezionato.
- *Denominazione Sede* Ogni sede può avere una denominazione anche per una più facile individuazione all'interno delle anagrafiche.
- *Comune Dato obbligatorio* Indica il comune dove è ubicata la sede che si sta inserendo. Inserire parte della descrizione del comune e scegliere poi il comune corretto tra quelli suggeriti. Una volta scelto il comune si compilano automaticamente il campo CAP e il campo Comune.
- *Indirizzo Dato obbligatorio*

Indirizzo della sede dell'azienda. La lunghezza massima è di 100 caratteri.

*Settore*

Indica l'attivià prevalentemente svolta dall'azienda. La tabella di riferimento è definita dagli allegati Ministeriali.

Inserire parte della descrizione del settore e scegliere il settore di attività tra quelli che appaiono nella lista.

*CCNL- dato obbligatorio*

Viene indicato il contratto applicato dell'azienda.

Inserire parte della descrizione e scegliere tra quelli che appaiono nella lista.

 *N. Telefono, N. Fax, Email – Dato obbligatorio in alternativa* E' obbligatorio l'inserimento di almeno uno dei tre campi.

## *Referente – si indica il Referente della Sede*

*Cognome* 

Viene indicato il cognome del referente della sede

*Nome*

Viene indicato il nome del referente della sede

Referente

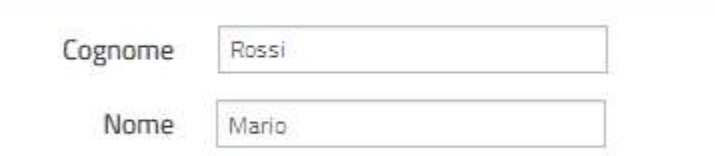

## *Azienda Somministrazione*

Nel caso di azienda di somministrazione (il tipo azienda deve essere settato come Somministrazione) sono presenti anche i successivi campi:

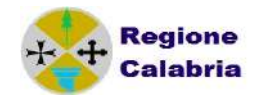

- *N° Agenzia Albo Dato obbligatorio se società di somministrazione*  Indica il numero di registrazione albo società di lavoro temporaneo. L'inserimento del valore permette di configurare l'azienda come società fornitrice di lavoro temporaneo. La lunghezza del campo è 20 caratteri.
- *N° Agenzia. Somm Dato obbligatorio se società somministrazione*  Indica il numero di Agenzia di Somministrazione. La lunghezza del campo è 10 caratteri ed è obbligatorio che il numero indicato sia di 10 caratteri.
- *Agenzia estera*

Nel caso in cui il flag "Agenzia estera" sia selezionato il campo "Codice fiscale" dovrà essere valorizzato con la sigla internazionale dello stato estero comunitario di appartenenza (due caratteri, vedi Tabella "Sigle internazionali" degli allegati ministeriali CO) seguito dal codice identificativo straniero su cui il sistema non effettua nessun controllo.

Per default il valore è no se non selezionato.

Il pulsante 'Salva Sede' permette di memorizzare le informazioni della sede dell'azienda mentre il pulsante 'Salva Azienda" permette di memorizzare le informazioni dell'azienda e delle sedi.

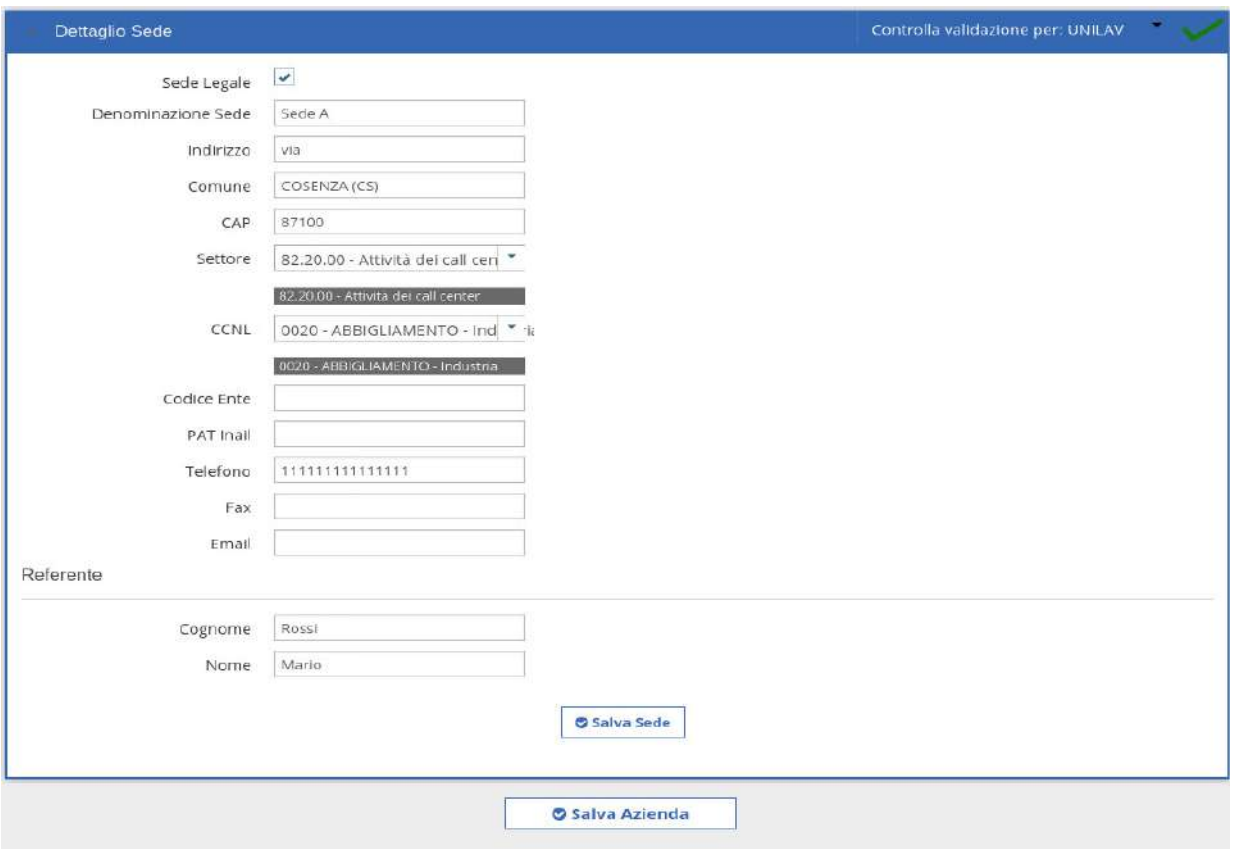

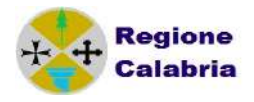

# *2.2 INSERIMENTO LAVORATORE*

L'inserimento di un lavoratore, analogamente ad una azienda, può avvenire direttamente selezionando l'Anagrafica Lavoratore in alto

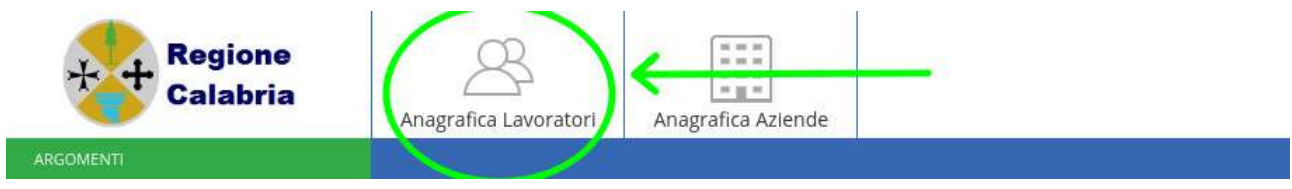

oppure durante la creazione/modifica di una CO.

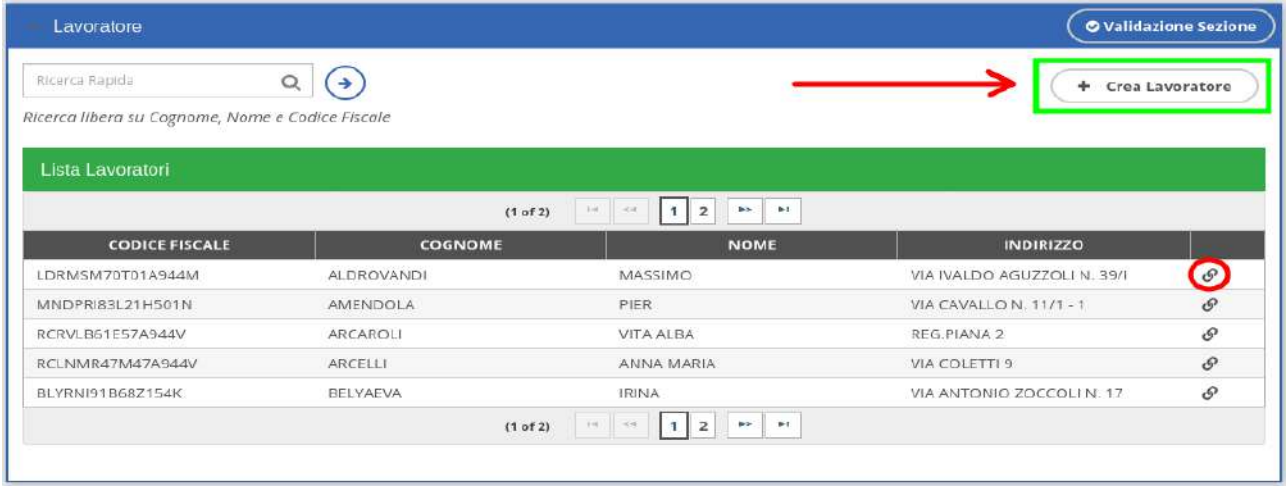

Nei parametri di ricerca è necessario specificare i primi caratteri del cognome del lavoratore o i primi caratteri del codice fiscale.

Cliccando su 'Cerca' si ottiene un elenco di nominativi che corrispondono ai parametri impostati, oppure un messaggio di 'Nessun Lavoratore Trovato' nel caso nessun nominativo corrisponda ai parametri (nel qual caso si può procedere ad un nuovo inserimento).

Per scegliere il lavoratore e inserirlo nel quadro lavoratore dell'evento cliccare sull'icona a destra

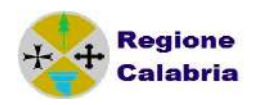

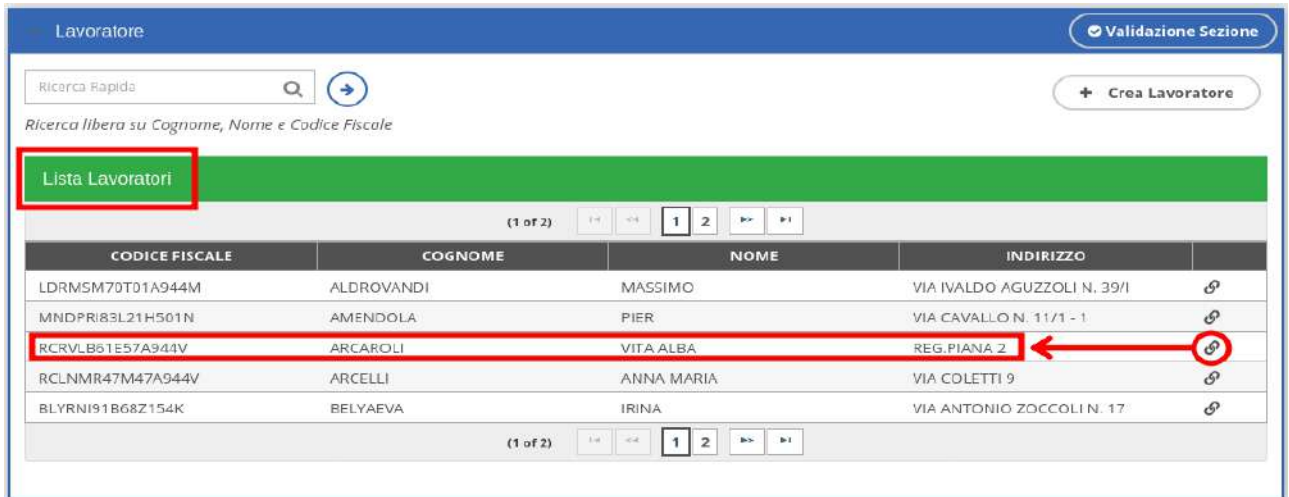

Se è necessario modificare qualche dato del lavoratore o controllarne la correttezza cliccare sull'icona e modificare le informazioni presenti nella schermata.

Nella pagina che segue, si individuano tutte le informazioni necessarie alla memorizzazione di un lavoratore. Al salvataggio dei dati, si applicano i controlli sui campi e sui dati, in base alla tipologia di comunicazione in cui sarà utilizzato il lavoratore stesso e che deve essere selezionata a destra del modulo.

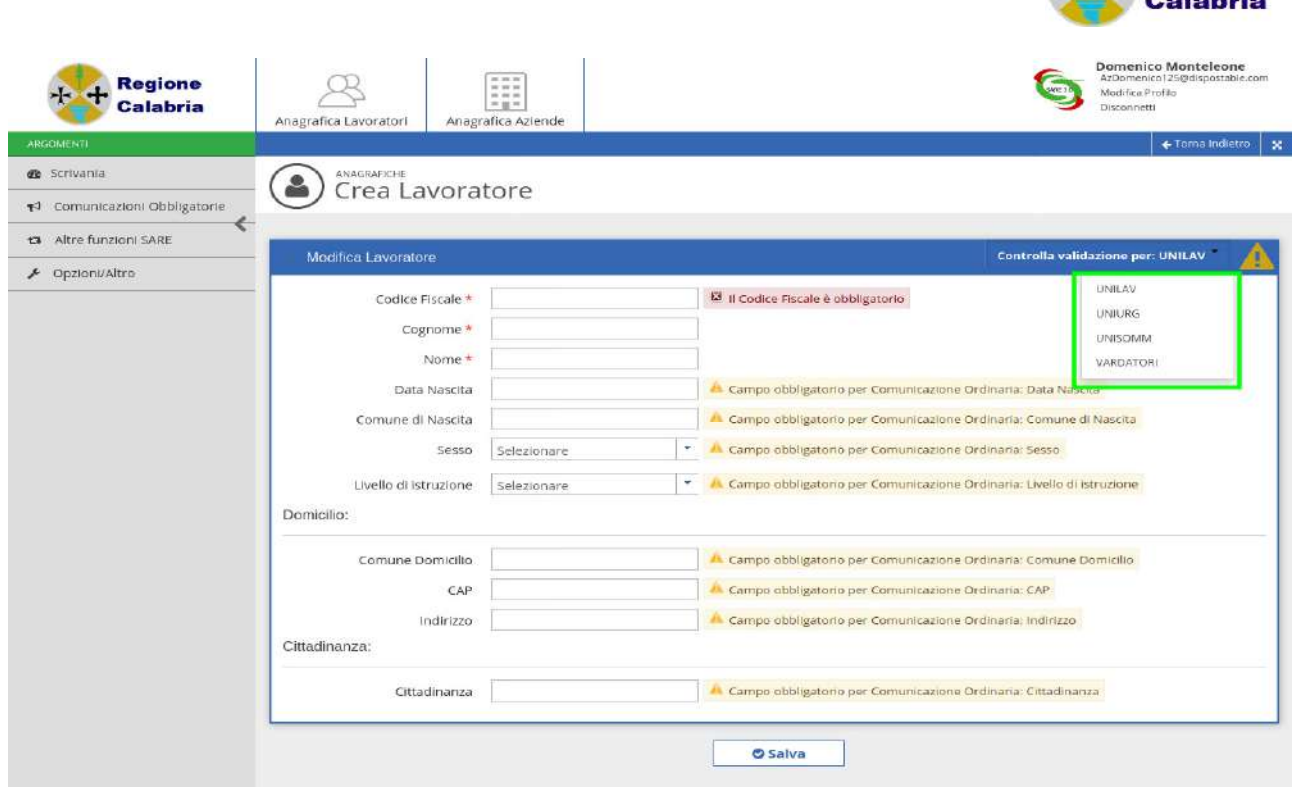

*Codice fiscale – Dato obbligatorio*

Indica il codice fiscale del lavoratore. E' composto da 16 caratteri. Il sistema effettua un controllo sulla lunghezza del codice ma non sulla correttezza formale. Non viene, inoltre, fatto nessun controllo di esistenza del codice fiscale nella

banca dati delle anagrafiche.

- *Cognome Dato obbligatorio* Indica il cognome del lavoratore la cui lunghezza massima ammessa è di 50 caratteri
- *Nome Dato obbligatorio* Indica il nome del lavoratore la cui lunghezza massima è di 50 caratteri Nel caso in cui il lavoratore sia in possesso di un codice fiscale provvisorio composto di undici cifre il programma accetta tale codice senza dare problemi.
- *Data di Nascita Dato obbligatorio* Indica la data di nascita del lavoratore.
- *Comune di nascita Dato obbligatorio* Indica il comune di nascita del lavoratore. Digitare nel campo i primi caratteri della descrizione del comune e selezionare tra l'elenco il comune.
- *Sesso Dato obbligatorio* Indica il sesso del lavoratore.

Regione

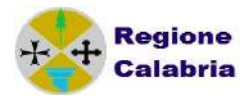

*Livello di istruzione – Dato obbligatorio*

Indica il titolo di studio posseduto dal lavoratore: specificare il più alto. Cliccando nella freccetta in basso alla destra del campo appare una lista di titoli da cui è possibile selezionalre quello prescelto.

## *Sezione Domicilio*

*Comune – Dato obbligatorio*

Indica il comune di domicilio del lavoratore. Digitare nel campo i primi caratteri della descrizione del comune e selezionare tra l'elenco il comune. Verrà così compilato automaticamente anche il CAP.

- *Indirizzo Dato obbligatorio* Indica l'indirizzo di domicilio del lavoratore. La lunghezza del campo è di 100 caratteri.
- *Cittadinanza Dato obbligatorio* Indica la cittadinanza del lavoratore. Cliccando nella freccetta in basso alla destra del campo appare una lista di cittadinanze, scegliere quella corretta. Se la cittadinanza non è comunitaria occorre indicare i campi successivi: tipo, motivo del permesso e scadenza.
- *Tipo Dato obbligatorio se extracomunitario* Indica il tipo di documento che ha esibito il lavoratore e può essere 'Permesso', 'Carta' o ' In Rinnovo'.
- *Motivo permesso– Dato obbligatorio se extracomunitario* Indica il motivo del permesso di soggiorno.

*N. documento*

Indica il numero di documento in corso di validità. In caso di documento "In Rinnovo" viene indicato il numero di ricevuta rilasciato dall'Ufficio presso il quale è stata inoltrata la domanda di rinnovo.

 *Scadenza permesso di soggiorno – Dato obbligatorio se extracomunitario* Indica, per i cittadini extracomunitari, la data di scadenza del permesso di soggiorno al momento della comunicazione sia nel caso di primo permesso che dei successivi rinnovi. Nel caso lo straniero sia in possesso di richiesta di rinnovo occorre comunque indicare una data.

*Questura*

Indica la provincia della questura che ha rilasciato il titolo di soggiorno.

Il campo questura deve essere sempre compilato tranne nel caso in cui il titolo di soggiorno sia "in attesa di permesso" o "in rinnovo".

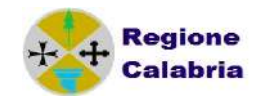

## *2.3 IMPORTAZIONE LAVORATORI E AZIENDE*

La funzione Importa Lavoratori e Aziende permette di caricare i tracciati Xml contenenti le anagrafiche di aziende e lavoratori creati con altri gestionali secondo uno specifico schema.

Ad esempio, nel Sare Client, i dati dei lavoratori e delle aziende, possono essere esportate con la funzione "Esporta" dopo essere stati selezionati dall'elenco anagrafico presente nel Sare client.

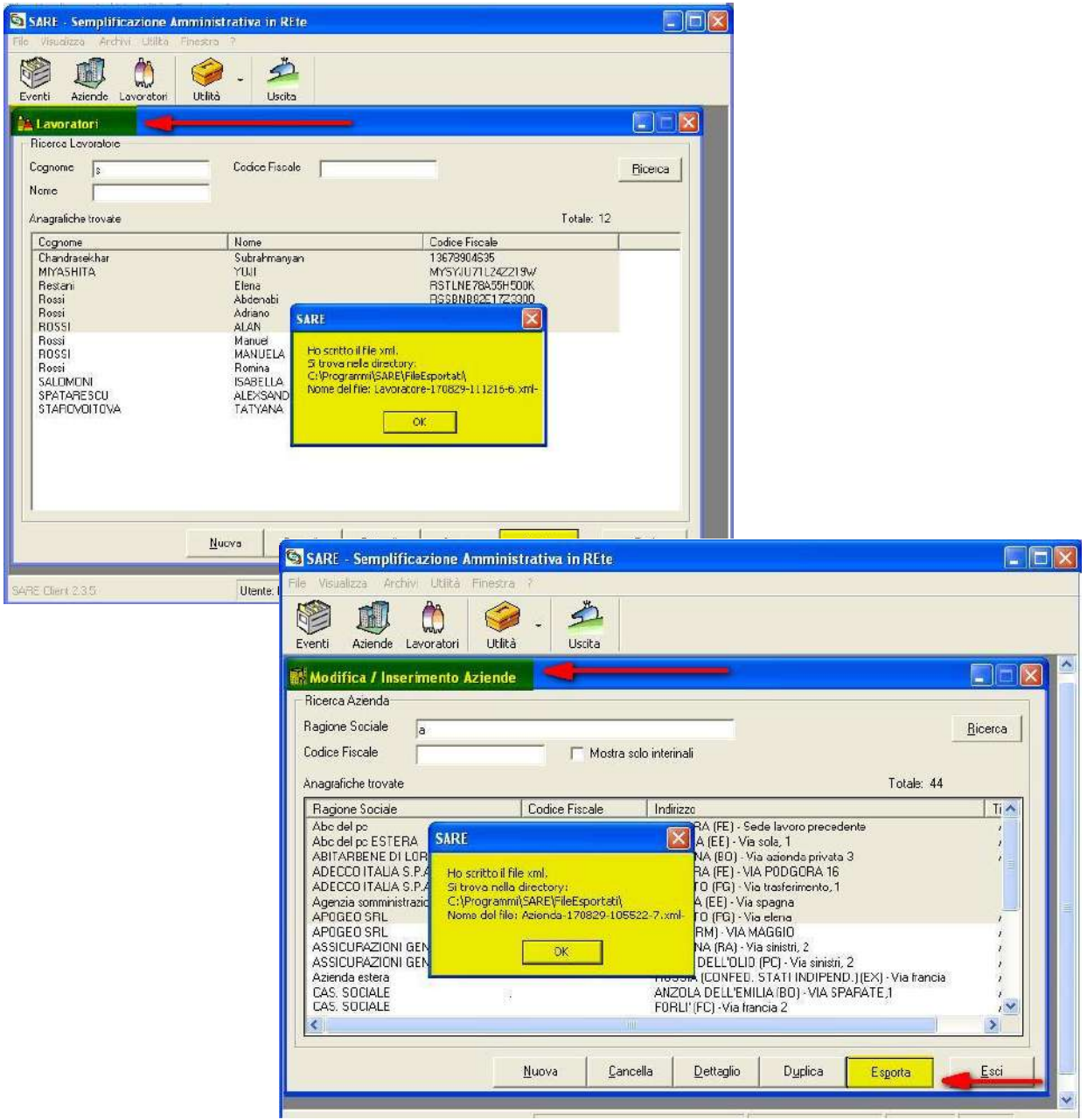

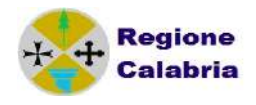

Una volta creati i tracciati accedere alle rispettive funzione di importazione dalle anagrafiche lavoratori e/o aziende

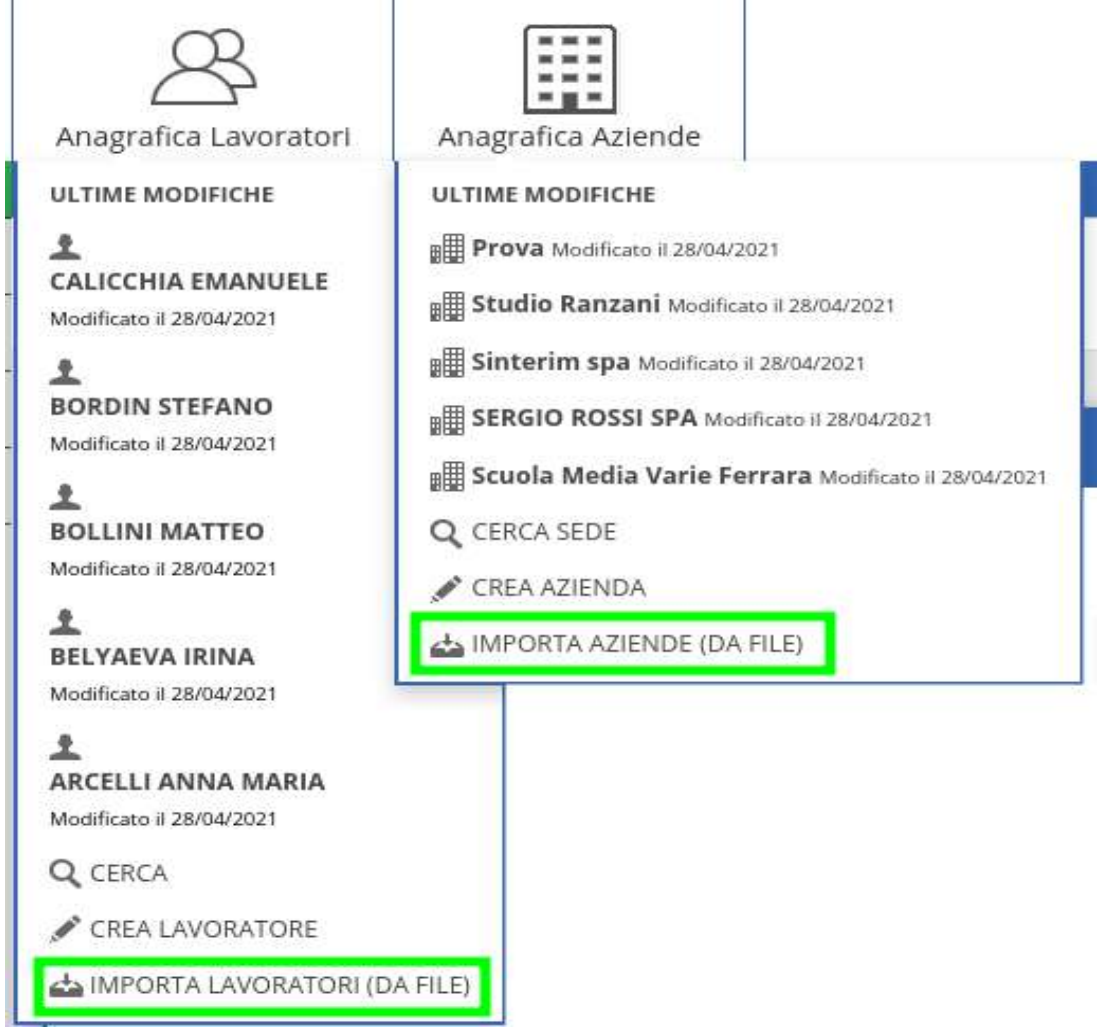

Tramite il pulsante Sfoglia scegliere il file e cliccando su 'CARICA' si procede all'elaborazione; al termine il sistema rilascerà l'esito dell'elaborazione e il relativo dettaglio.

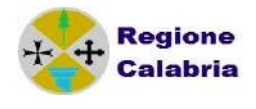

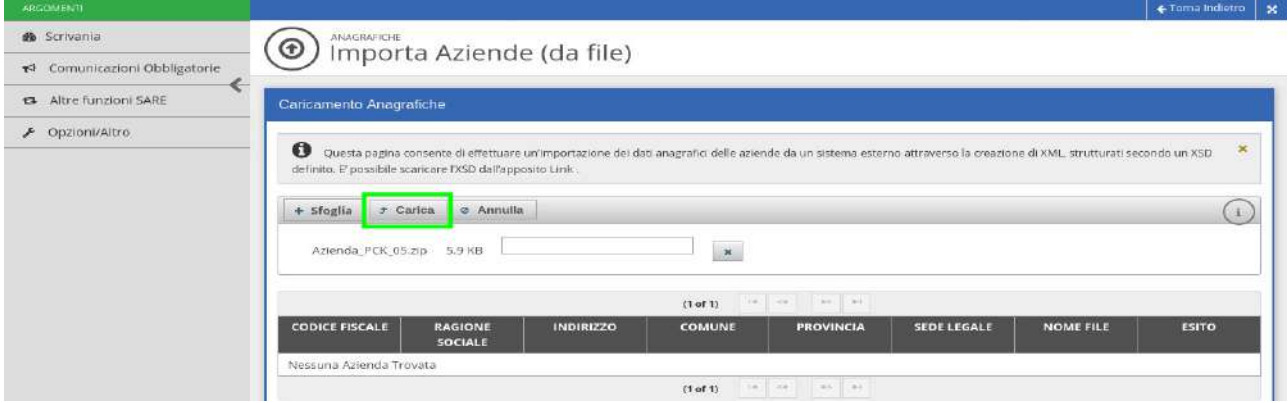

È possibile caricare:

- tracciati singoli in formato xml,

- un tracciato compresso .ZIP contenente più tracciati in formato xml.

Nel caso in cui l'importazione non vada a buon fine verrà visualizzato il dettaglio dell'errore.

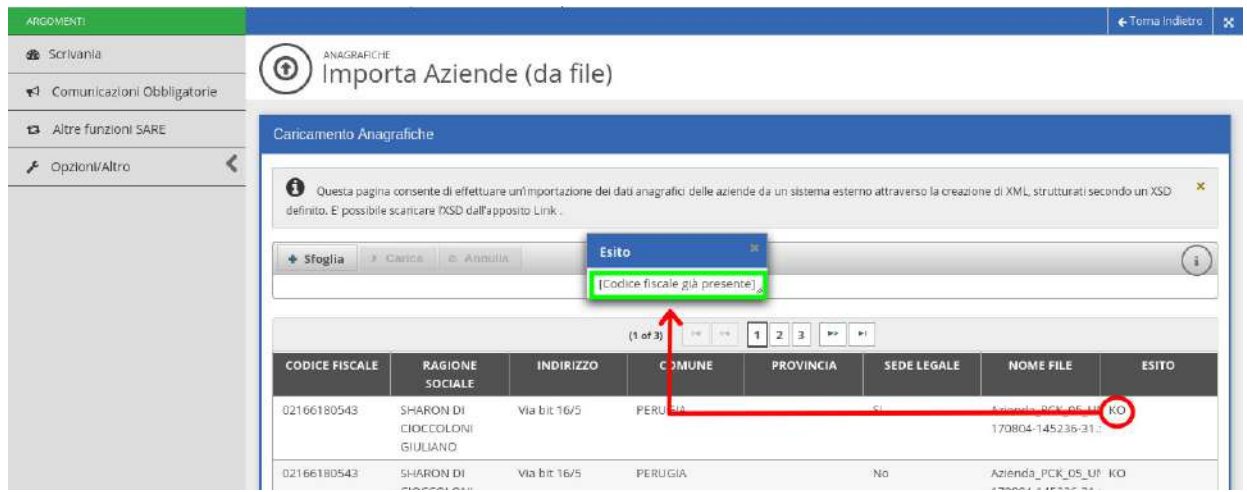

Il comportamento illustrato è il medesimo sia nell'importare Aziende che Lavoratori.

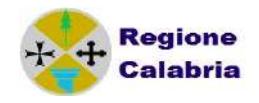

# **3 COMUNICAZIONE UNILAV**

Il software permette la gestione elettronica delle comunicazioni ordinarie di assunzioni, proroghe, trasformazioni e cessazioni dei rapporti di lavoro da parte dei datori di lavoro, pubblici o privati, o dei soggetti da essi abilitati per ottemperare alle disposizioni relative agli obblighi di cui alle leggi vigenti in materia.

#### *3.1 INSERIMENTO DATI DELL'EVENTO*

Gli elementi indispensabili per inserire una nuova comunicazione sono:

- Tipo modello
- Tipo comunicazione
- Tipo movimento

Non prima di aver letto le informative e aver selezionato i relativi flag.

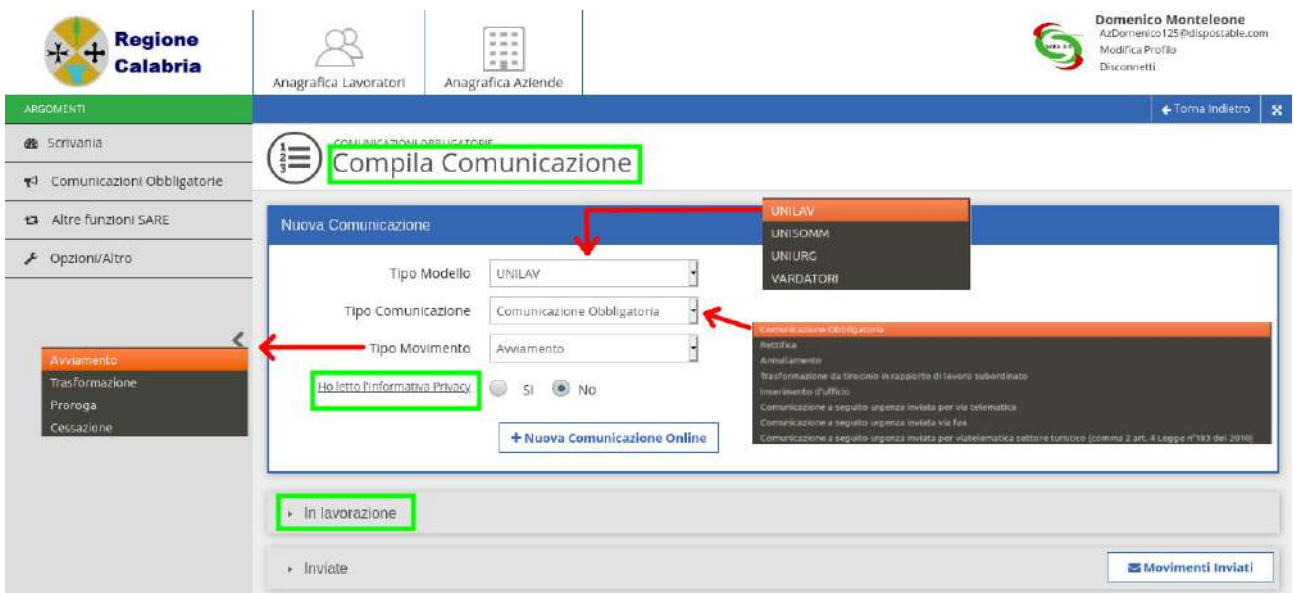

Ricordiamo che:

- **Unilav**: è il modello di comunicazione dei rapporti di lavoro ordinari relativi a assunzione, proroga, trasformazione e cessazione.
- **Unisomm**: è il modello di comunicazione dei rapporti di somministrazione relativi ad assunzione, proroga, trasformazione e cessazione.
- **Uniurg**: è il modello di comunicazione dei rapporti di lavoro urgenti relativi alla sola assunzione (è necessario far seguire entro 5 giorni l'assunzione tramite unilav)
- **Vardatori**: è il modello di comunicazione delle variazioni di ragione sociale dell'azienda e di alcune tipologie di trasferimenti.

Prendendo in considerazione il tipo di modello Unilav occorre scegliere una tra le tipologie di comunicazione presenti: comunicazione obbligatoria, comunicazione a

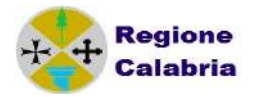

seguito di urgenza, rettifica, annullamento, trasformazione da tirocinio in rapporto di lavoro

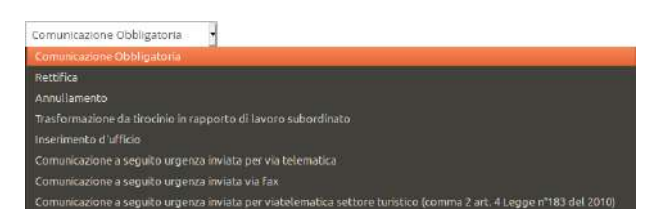

Successivamente si seleziona il tipo di movimento da comunicare: AVV per avviamento, TRA per trasformazione, PRO per proroga, CES per cessazione.

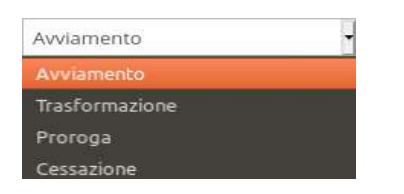

Supponiamo di scegliere la creazione di una Comunicazione obbligatoria – Avviamento; cliccando su 'Nuova Comunicazione online' si accede alla pagina che permette di registrare un nuovo evento per il quale occorre completare le informazioni delle diverse sezioni:

- Datore di lavoro
- Dati Generali
- $\checkmark$  Tipo Comunicazione (Avviamento nel nostro caso)
- Dati del Lavoratore.

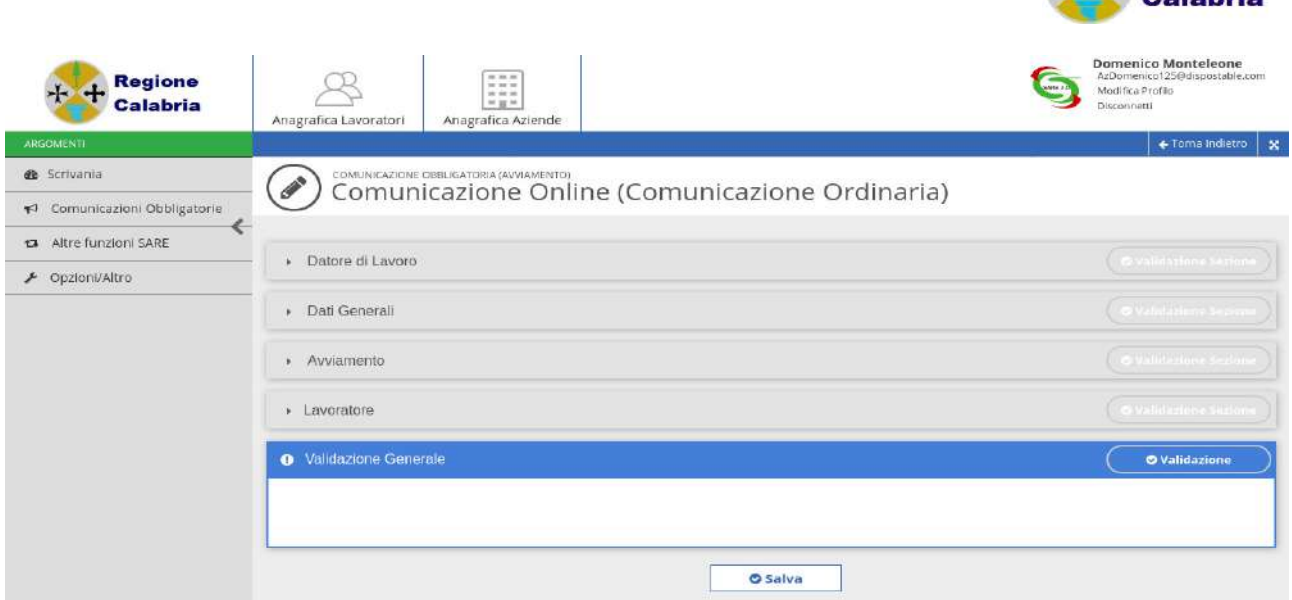

La seguente maschera contiene i dati generali del rapporto di lavoro. Qui viene rappresentata già compilata:

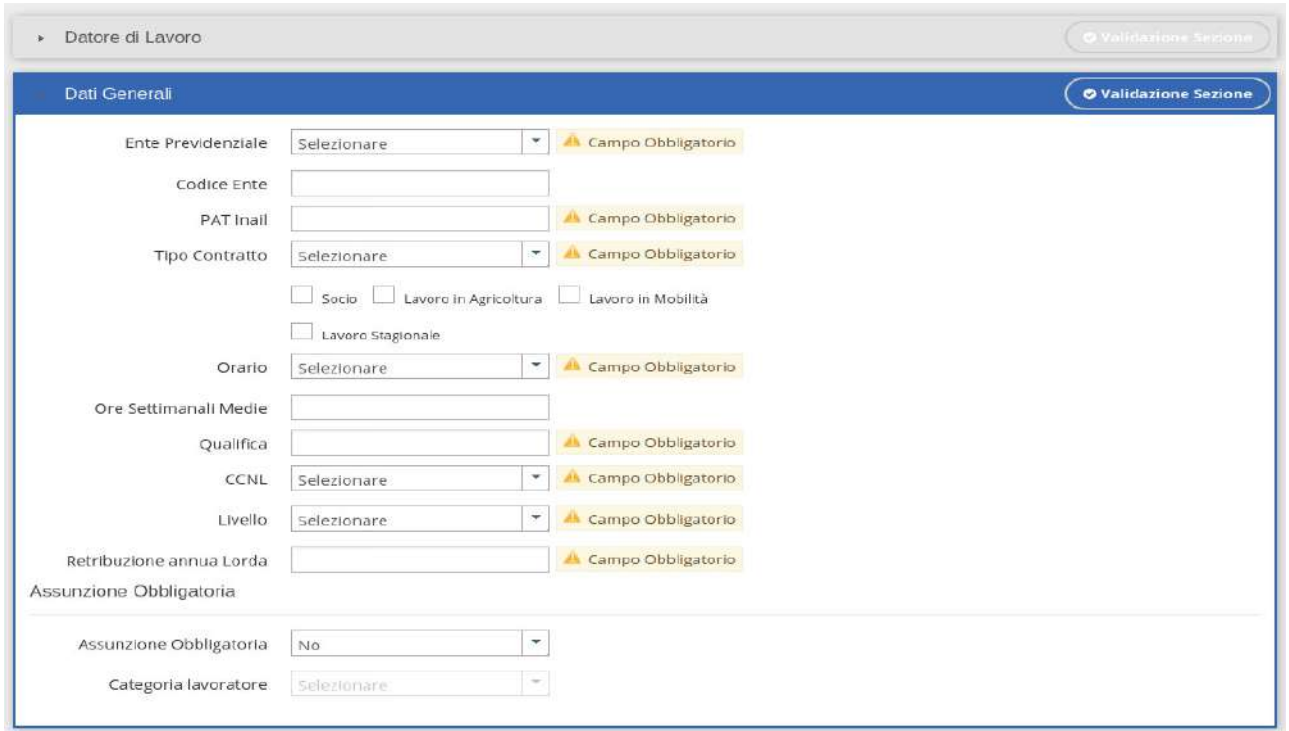

In particolare si inseriscono le seguenti informazioni:

 *Ente previdenziale – Dato Obbligatorio* Permette di inserire l'Ente Previdenziale del movimento selezionandolo dall'elenco.

*Codice Ente* 

Permette di specificare il codice rilasciato dall'Ente Previdenziale (esempio matricola INPS) indicato al campo precedente, ove esistente.

*Pat. INAIL* 

**Regione** 

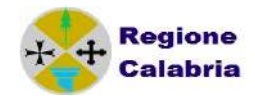

Permette di indicare la Posizione Assicurativa Territoriale del datore di lavoro assegnata dall'INAIL

In caso di ditta di nuova costituzione che non ha ancora la PAT attribuita, va inserito il seguente codice:

**00000000 In attesa di codice PAT**

Alcune categorie di datori di lavoro non essendo soggette all'obbligo assicurativo inseriranno uno tra i seguenti codici:

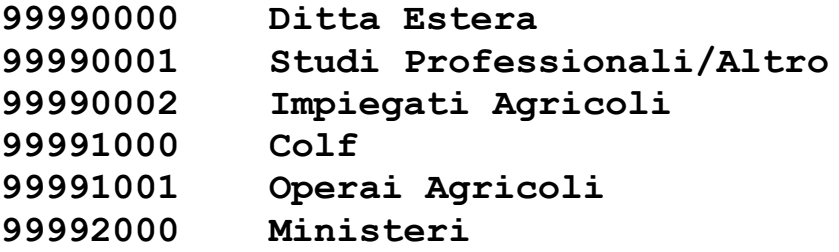

Per queste casistiche, si può lasciare il campo del controcodice di due cifre vuoto.

*Tipo contratto – Dato obbligatorio*

Viene selezionata la tipologia contrattuale.

Nella lista sono presenti tutti i tipi di contratto previsti, pertanto è a carico dell'utente specificare un tipo di contratto congruo con quanto definito in precedenza.

*Lavoro in agricoltura*

Indica se il lavoro è in agricoltura, settandolo appaiono i campi obbligatori sul numero delle giornate lavorative presunte e il tipo di lavorazione.

*Lavoro in mobilità*

Indica se il lavoratore è in mobilità, spuntandolo si inibiscono alcuni controlli sull'età del lavoratore in caso di contratto di apprendistato

*Lavoro stagionale*

Indica se il lavoro è di carattere stagionale, spuntandolo occorre indicare obbligatoriamente una data di fine rapporto

*Orario – Dato obbligatorio*

Viene data la possibilità di scegliere tra i seguenti valori:

Tempo pieno

Tempo parziale orizzontale

- Tempo parziale verticale
- Tempo parziale misto

Nel caso in cui si scelga un tempo parziale è necessario specificare le ore nel campo a fianco.

*Ore settimanali medie* 

In caso di tempo parziale, permette di specificare il numero di ore lavorative.

```
 Qualifica - Dato obbligatorio
Viene indicata la qualifica ricoperta dal lavoratore. La codifica utilizzata è quella 
ISTAT '01.
```
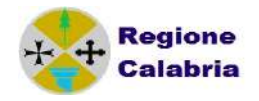

Per ottenere una facilitazione nella ricerca delle qualifiche è sufficiente inserire almeno tre caratteri della descrizione e la lista presenterà le voci che iniziano con i caratteri digitati. Scegliere dalla lista la qualifica.

- *Livello Dato obbligatorio*  Viene indicato il livello di inquadramento ricoperto dal lavoratore.
- *CCNL Dato obbligatorio* Viene indicato il contratto applicato. Occorre immettere almeno un carattere nel campo descrizione e successivamente scegliere tra la lista dei contratti di lavoro.
- *Retribuzione annua lorda Dato obbligatorio* Viene indicata/calcolata la retribuzione annuale lorda percepita
- *Assunzione obbligatoria* Indica se l'assunzione è stata effettuata in ottemperanza a un obbligo di legge (es. L.68/99).

In caso affermativo, si attiva la lista Categoria del lavoratore.

 *Categoria del lavoratore* Indica la categoria di appartenenza del lavoro assunto per ottemperare a un obbligo di legge (es. L.68/99).

La tipologia del rapporto di lavoro si compila nella terza sezione ed in particolare, ipotizzando la creazione di un avviamento, possiamo individuare le informazioni relative a:

- *Data inizio Dato obbligatorio* Viene indicata la data di inizio del rapporto di lavoro.
- *Data fine Dato obbligatorio per determinati tipi di contratti* Viene indicata la data fine del rapporto a tempo determinato o per altri tipi di contratti che prevedono un termine.
- *Data fine periodo formativo Dato obbligatorio per contratti di apprendistato* Viene indicata la data fine periodo formativo e deve obbligatoriamente essere compilato in caso di "tipologia contrattuale" apprendistato (A.03.08 , A.03.09, A.03.10). Non deve essere compilato negli altri casi.

 *Assunzione forza maggiore* Si utilizza in caso di comunicazione di tipo UNILAV laddove per causa di forza maggiore non si è potuto provvedere in modalità preventiva: se si imposta a 'SI' è necessario compilare anche il campo successivo

 *Causa forza maggiore* è un campo testo dove inserire la giustificazione della forza maggiore.

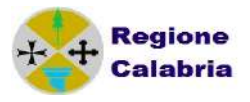

# *3.2 AVVIAMENTO*

La sezione dell'avviamento prevede un unico campo obbligatorio relativo alla data di inizio rapporto mentre l'obbligatorietà della data fine è subordinata alla scelta del tipo di contratto (di tipo determinato o indeterminato).

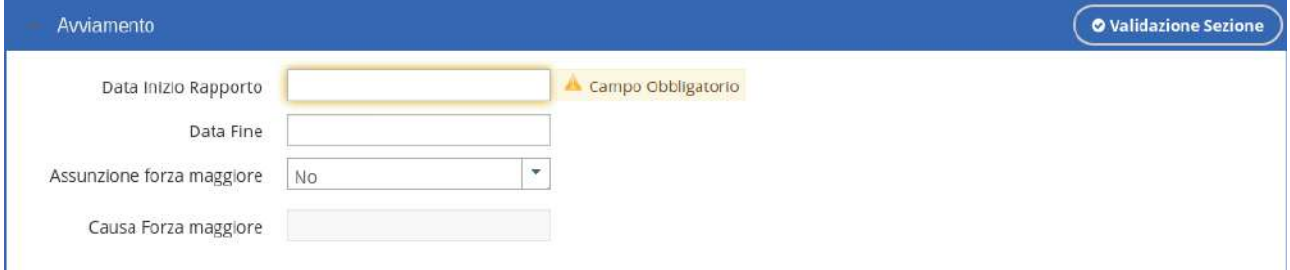

- *Data Inizio Rapporto Dato Obbligatorio* Viene indicata la data di inizio del rapporto.
- *Data Fine*
- Viene indicata la data di fine del rapporto *Assunzione Forza Maggiore*

Viene indicata l'eventualità di un assunzione per Forza maggiore. Di default il campo è prevalorizzato a NO.

 *Causa Forza Maggiore* Viene indicato il motivo per l'assunzione forzata e diventa obbligatorio se il campo Assunzione ha valore SI.

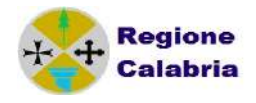

#### *3.3 CESSAZIONE*

Inserire un movimento di cessazione significa compilare tutti i dati del datore di lavoro, del lavoratore e del movimento di assunzione, attualizzarli fotografando il momento in cui si verifica la cessazione (Es: se la persona ha cambiato qualifica o orario occorre inserire nel movimento i dati attuali) e inserire la maschera relativa alla cessazione che consiste:

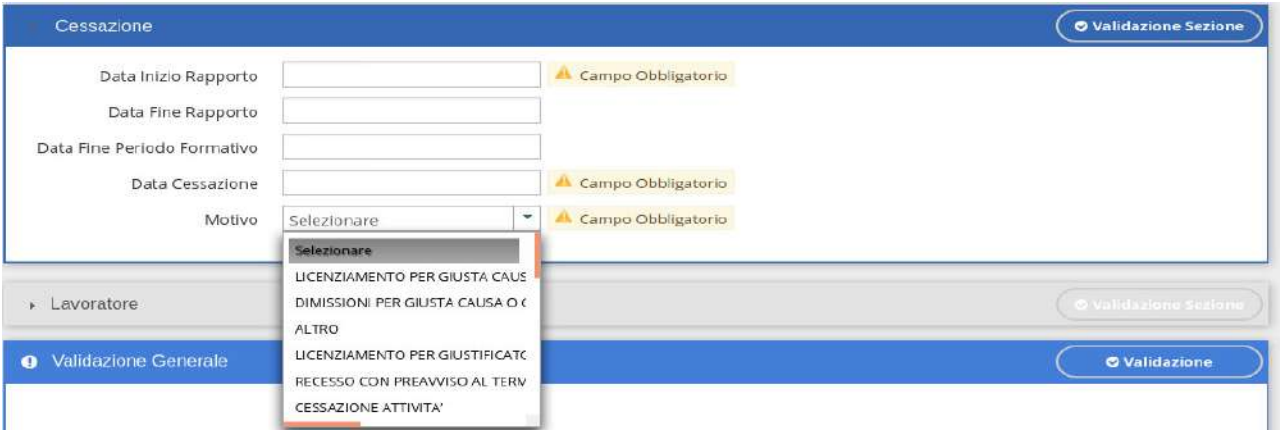

- *Data Inizio Rapporto Dato Obbligatorio* Viene indicata la data di inizio del rapporto.
- *Data Fine*  Viene indicata la data di fine del rapporto
- *Data Fine Periodo Formativo* Viene indicata la data di fine periodo formativo del rapporto.
- *Data cessazione Rapporto– Dato Obbligatorio* Viene indicata la data di cessazione del rapporto.
- *Motivo Dato Obbligatorio* Viene indicato il motivo di cessazione del rapporto.

Con il tasto Salva si salvano e si validano i dati della comunicazione.

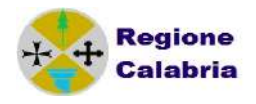

# *3.4 TRASFORMAZIONE*

Come per la cessazione occorre inserire le maschere del datore di lavoro, del lavoratore e i Data di inizio Rapporto, Data della Trasformazione nonché il tipo della trasformazione.

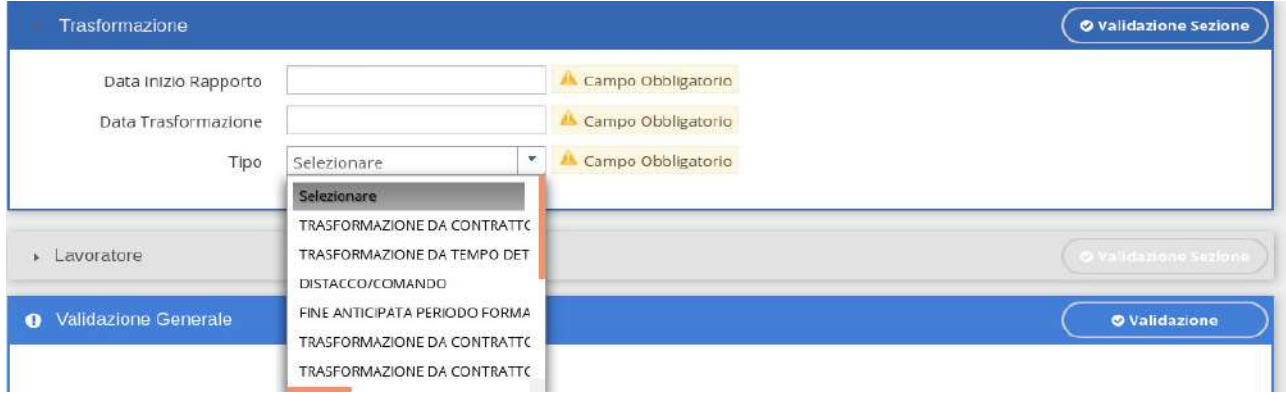

- *Data Inizio Rapporto Dato Obbligatorio* Viene indicata la data di inizio del rapporto.
- *Data Trasformazione Dato Obbligatorio* Viene indicata la data in cui parte la trasformazione
- *Tipo Dato Obbligatorio* Viene indicato il tipo di trasformazione

Nel caso in cui si scelga come tipo di trasformazione una voce dell'elenco relativa ad una trasformazione vera e propria non ci sono altri campi da imputare.

Nel caso invece si scelga 'Distacco del lavoratore' o 'Trasferimento del lavoratore' occorre inserire altre informazioni:

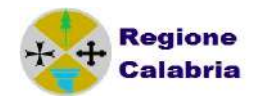

#### *Distacco Del Lavoratore*

Nel caso in cui la trasformazione si riferisce ad un Distacco/Comando, occorre inserire i dati del Datore Distaccatario, che avviene con le stesse modalità di scelta Azienda.

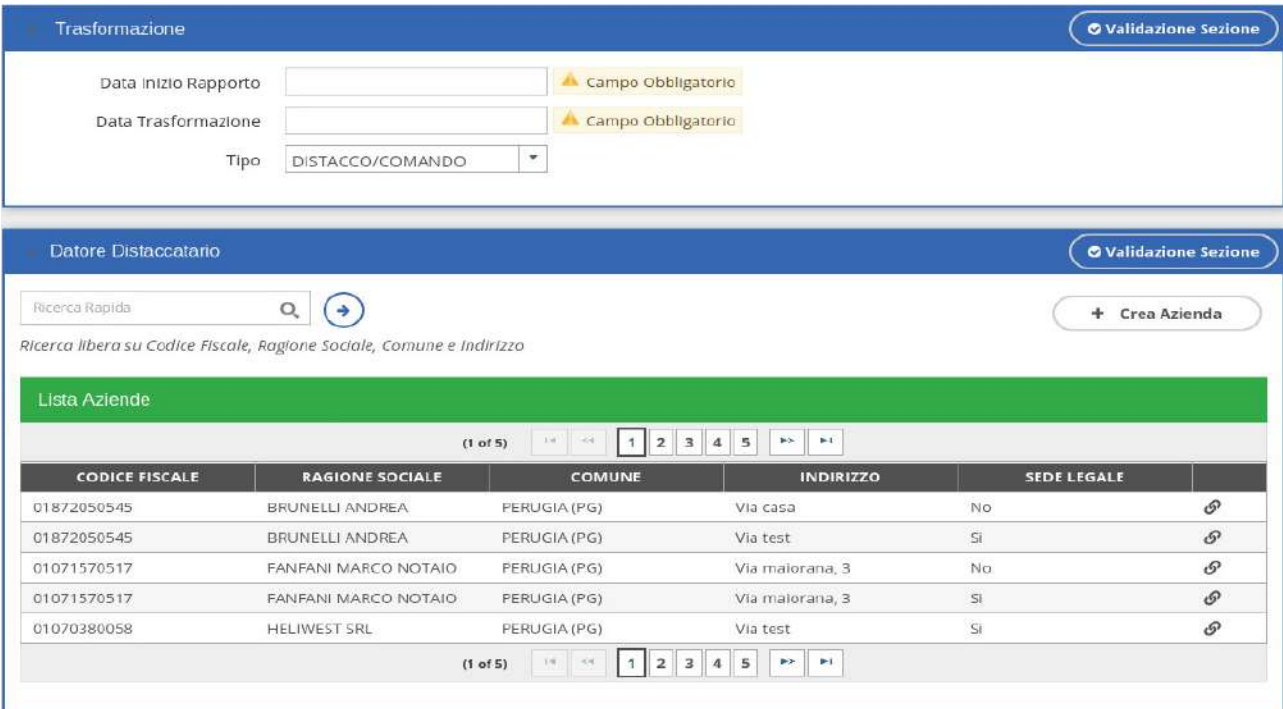

Nella sezione Distaccatario occorre inserire l'azienda di destinazione. Pertanto nella prima scheda Datore di lavoro viene indicata la sede di origine, da dove cioè proviene il lavoratore.

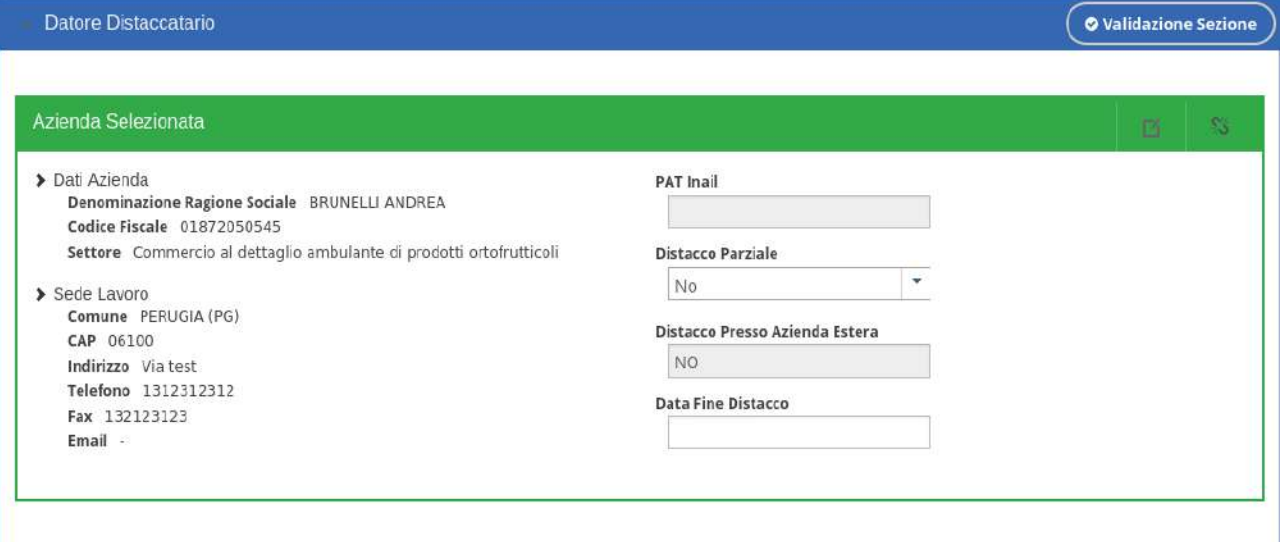

*PAT Inail*

Viene inserito il valore della PAT Inail.

*Distacco Parziale*

Viene indicato se il lavoratore ha un distacco parziale.

 *Distacco Presso Azienda Estera* Viene indicato se il lavoratore è distaccato presso un'azienda estera.

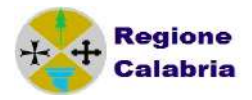

 *Data Fine Distacco* Viene indicata la data di fine distacco.

#### *Trasferimento Del Lavoratore*

Nella sezione Comune e Indirizzo Sede di lavoro precedente va indicata quella da cui viene proviene il lavoratore. Pertanto nella prima scheda Datore di lavoro viene indicata la sede dove andrà trasferito il lavoratore.

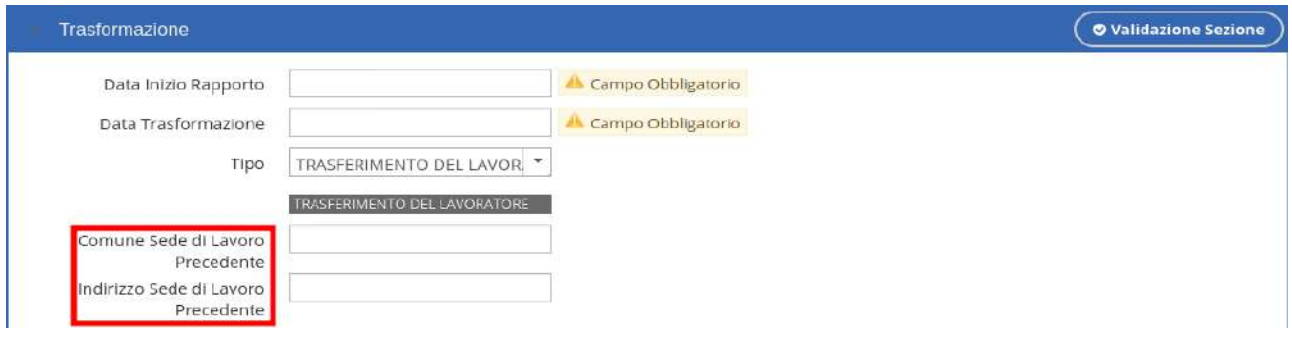

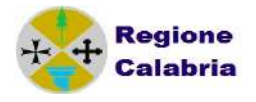

#### *3.5 PROROGA*

Come per la cessazione occorre inserire le maschere del datore di lavoro, del lavoratore e dell'assunzione attualizzata prima di inserire la maschera della proroga vera e propria, che consiste nel compilare i dati dei campi Data inizio Rapporto e Data fine proroga.

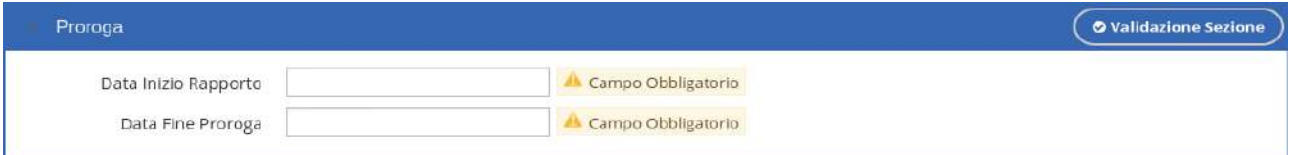

- *Data Inizio Rapporto Dato Obbligatorio* Viene indicata la data di inizio del rapporto.
- *Data Fine Proroga Dato Obbligatorio* Viene indicata la data in cui finisce la proroga.

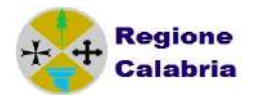

# *3.6 COMUNICAZIONI MULTIPLE*

Una volta effettuato un invio di CO, tra le Comunicazioni inviate, si individua quella di interesse e selezionando il pulsante sulla destro simile ad una rotella, appare un elenco di funzioni che possono aiutare alla creazione di altre comunicazioni.

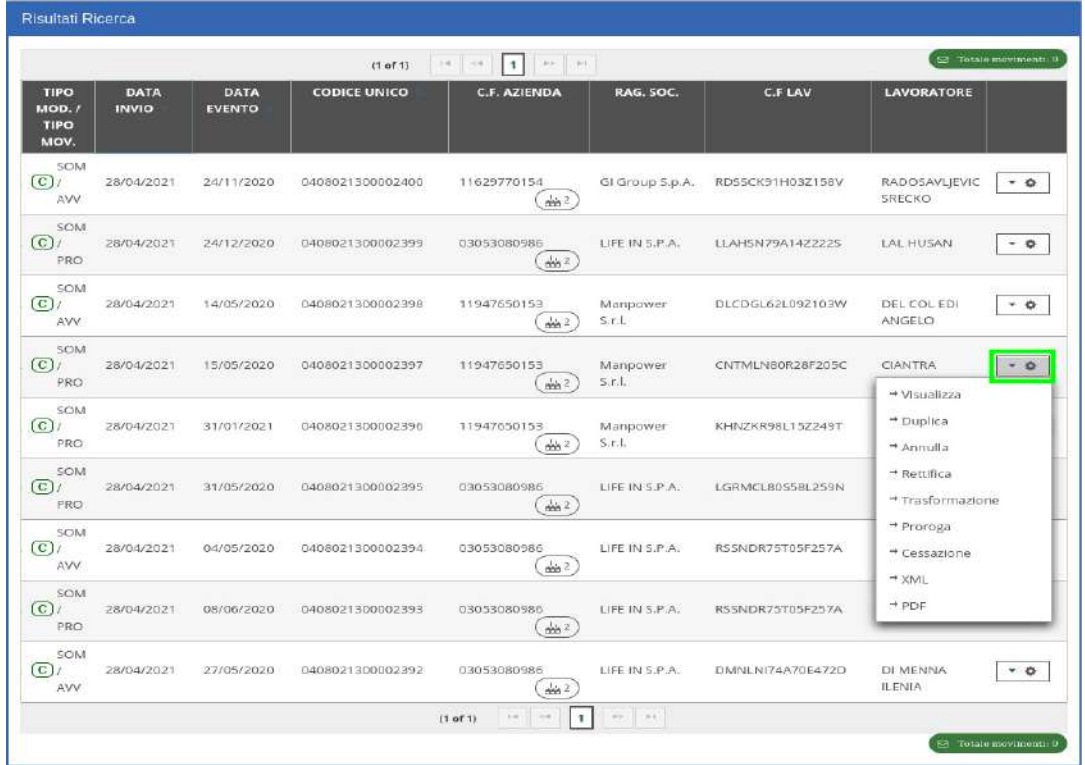

Nel nostro caso, con la funzione "Duplica" si crea una comunicazione del tutto uguale a quella inserita e dopo aver letto il seguente messaggio

#### lavoroperte.esf.eng.it dice

Attenzione, la pagina che segue sarà prevalorizzata con i dati del movimento di partenza già inviato. Verificare attentamente tutte le informazioni prima di procedere all'invio della nuova comunicazione

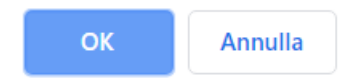

e premuto ok, si entra nel dettaglio della CO.

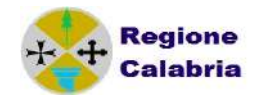

Nella sezione "Lavoratore", selezionando il pulsante evidenziato in figura, si sgancia l'attuale lavoratore e lo si sostituisce con un nuovo lavoratore. Dopo tale modifica si procede al salvataggio e all'invio della Comunicazione.

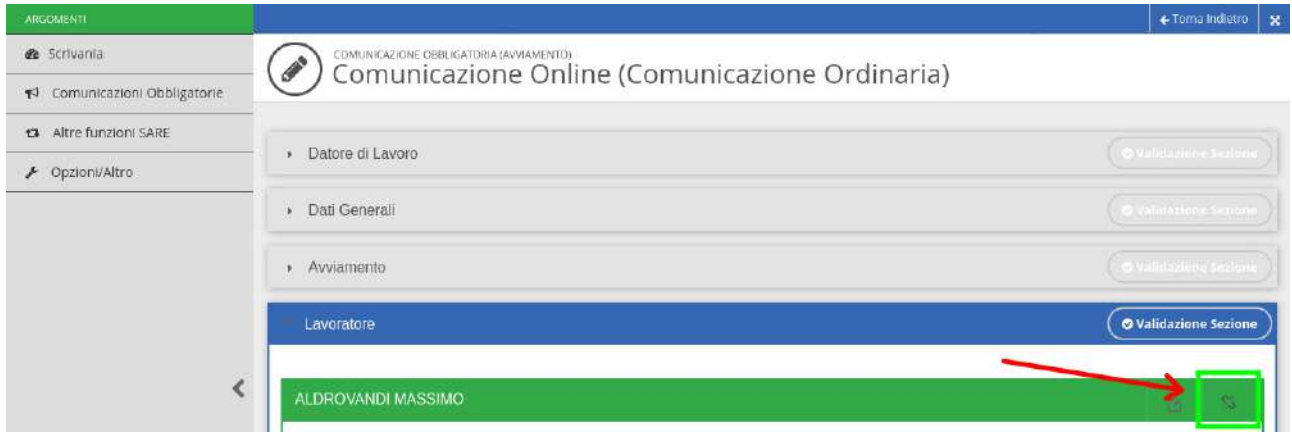

In questo modo, datore di lavoro e dati del rapporto rimangono gli stessi, il lavoratore è diverso, la nuova comunicazione assume un nuovo codice di comunicazione e l'impegno nella compilazione viene minimizzato alla sola scelta del nuovo lavoratore.

La seguente procedura può essere considerata una facilitazione per l'invio di più comunicazioni da parte di una stessa azienda a fronte di più movimenti dello stesso tipo.

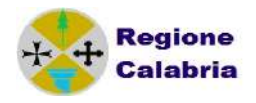

# *3.7 INVIO COMUNICAZIONI*

Dopo aver compilato tutte le informazioni di cui è composta la Comunicazione, si può effettuare la validazione delle singole sezioni ovvero la validazione dell'intera CO, selezionando il pulsante "Validazione sezione" a destra di ogni sezione oppure "Validazione" a fine pagina. La funzione di validazione viene eseguita anche, in modo automatico, al salvataggio della comunicazione.

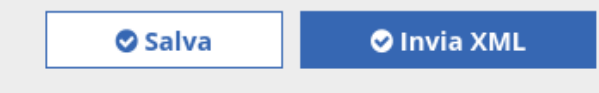

Una volta salvata la CO, si effettua l'invio selezionando il pulsante 'Invia XML' e si passa alla pagina in cui si controlla l'esito dell'invio.

Nella parte destra dello schermo ci sono le informazioni sull'elaborazione del processo.

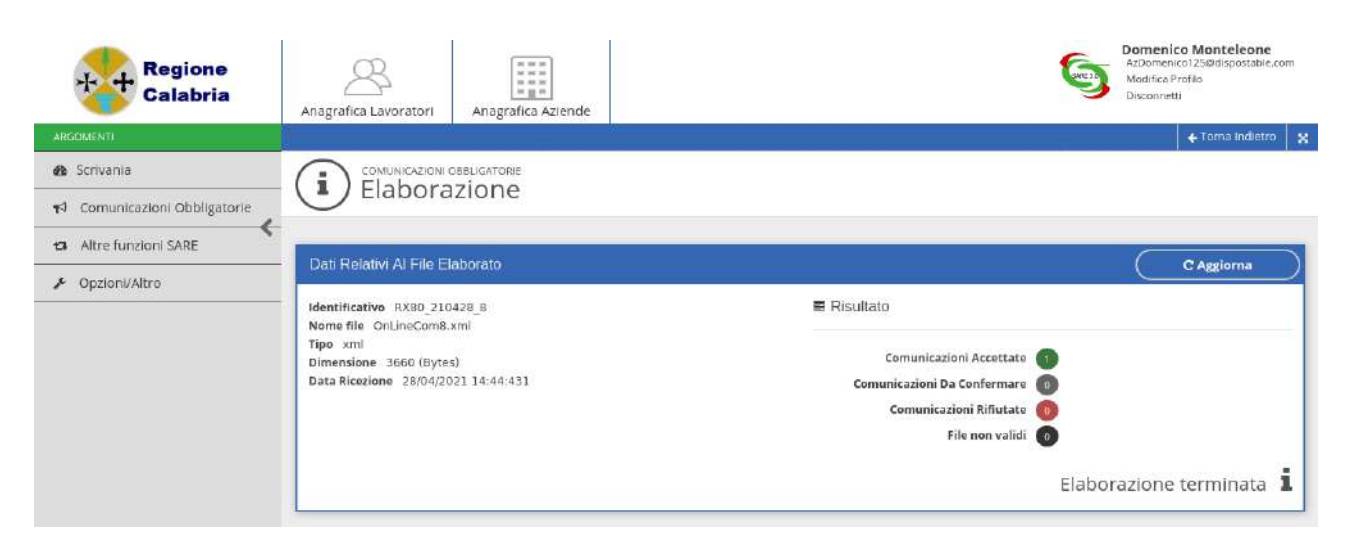

*Comunicazioni accettate*

Indica il numero delle comunicazioni andate a buon fine. È anche un link che permette di accedere ad una pagina di dettaglio esemplificata successivamente.

 *Comunicazioni da confermare* Indica il numero delle comunicazioni che non hanno errori bloccanti ma solo avvisi: è possibile accedere al link per visualizzarle, vedere l'avviso e decidere se confermare l'invio o meno.

*Comunicazioni rifiutate*

Indica il numero delle comunicazioni che non sono state accettate. Anche questa voce è un link che permette di accedere alla pagina di dettaglio dove viene specificato l'errore.

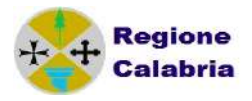

*File non validi*

Indica il numero delle comunicazioni che sono state scartate perchè non corrette dal punto di vista strutturale dell'xml.

 *Link alla pagina comunicazioni accettate:* E' il link che ci riporta alla pagina che mostra i dati essenziali della CO inviata correttamente.

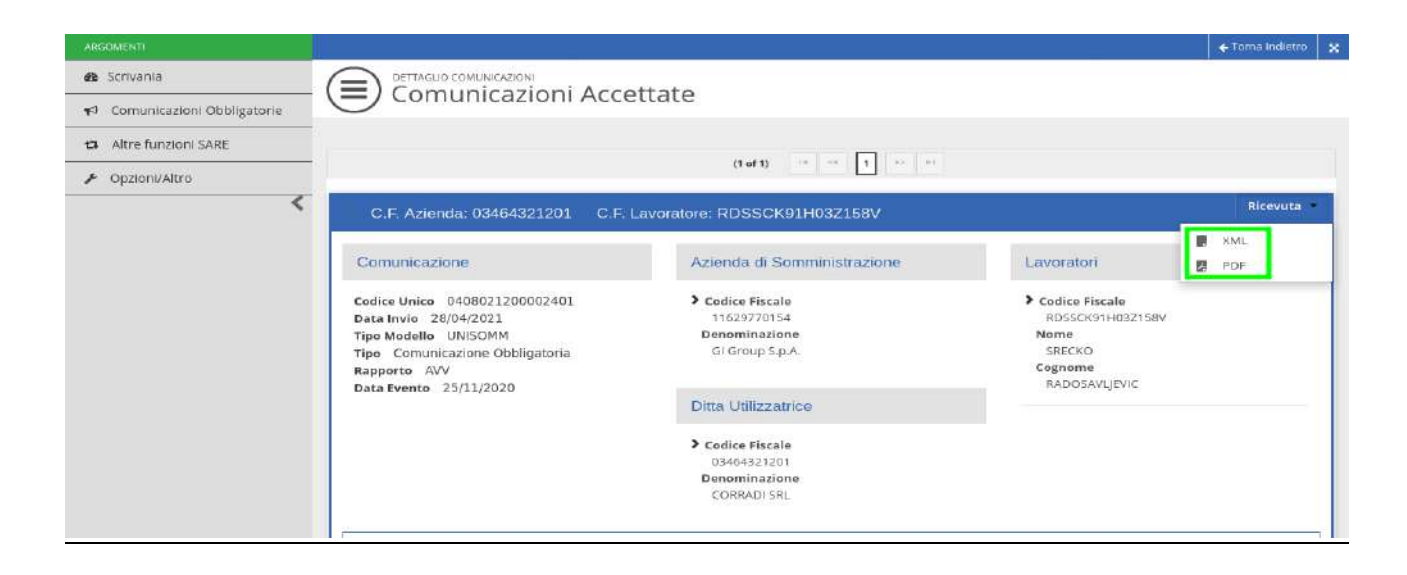

In questa pagina sono presenti informazioni di massima sul movimento e alla voce *Ricevuta* sono presenti due icone che permettono di visualizzare e salvare sul proprio Pc le ricevute del movimento inviato.

Il formato XML permette di ottenere un file speculare al movimento inviato ma integrato con il codice di comunicazione.

Il formato PDF invece è il formato che permette la stampa e la conservazione della ricevuta di invio comunicazione.

*Link alla pagina delle comunicazioni da confermare:*

Accedendo tramite il link si può visualizzare l'avviso non bloccante relativo alla comunicazione da confermare:

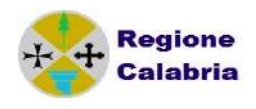

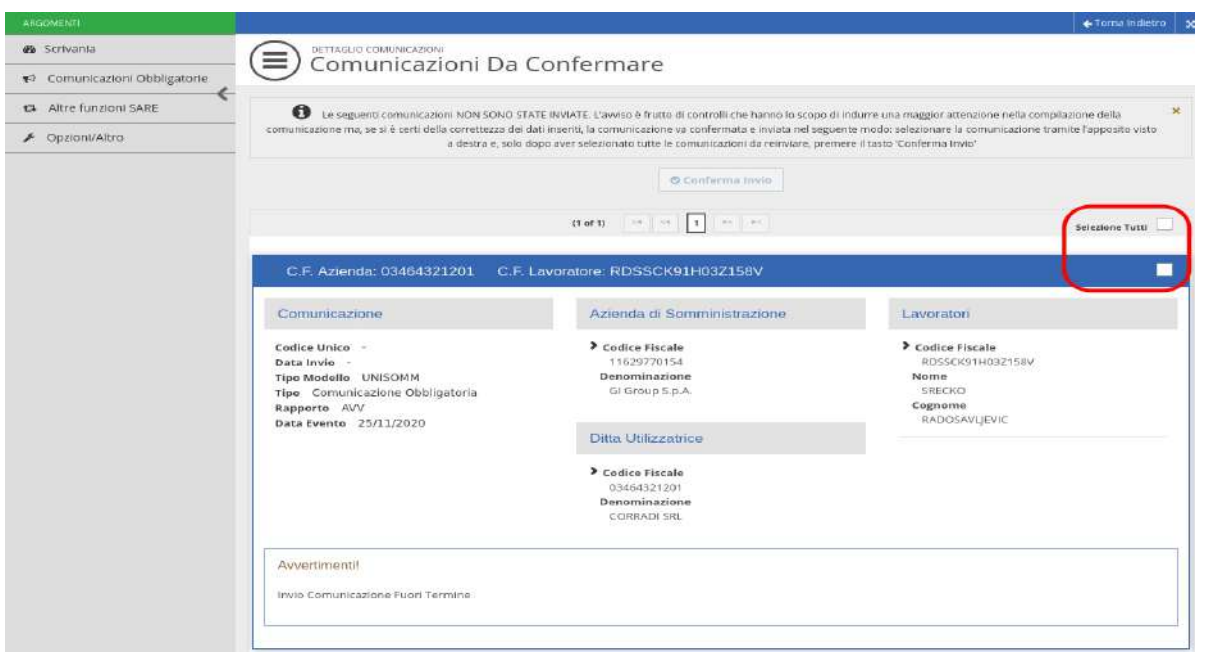

Se si valuta di inoltrare comunque la comunicazione, occorre vistare il flag posizionato alla destra della comunicazione e cliccare su Conferma Invio che si abilita una volta selezionato il flag. Se si decide di correggere le comunicazioni, occorre uscire dalla pagina e procedere alla modifica delle comunicazioni.

#### *Link alla pagina delle comunicazioni rifiutate:*

Se la comunicazione è errata, la maschera di invio comunicazione sarà la seguente:

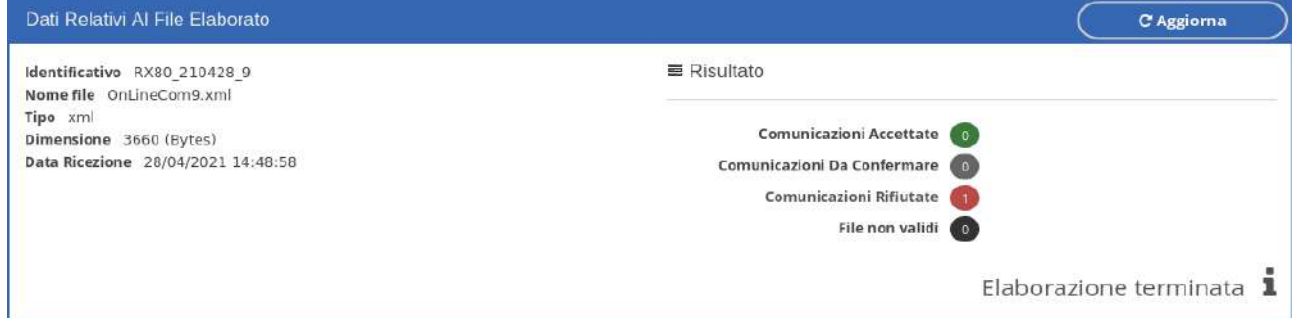

Accedendo al link 'Comunicazioni rifiutate' è possibile visualizzare gli errori commessi nella compilazione:

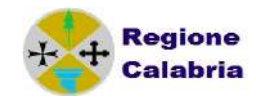

 $\left\|$   $\leftarrow$  Torna Indietro  $\right\|$   $\mathbf{x}$ 

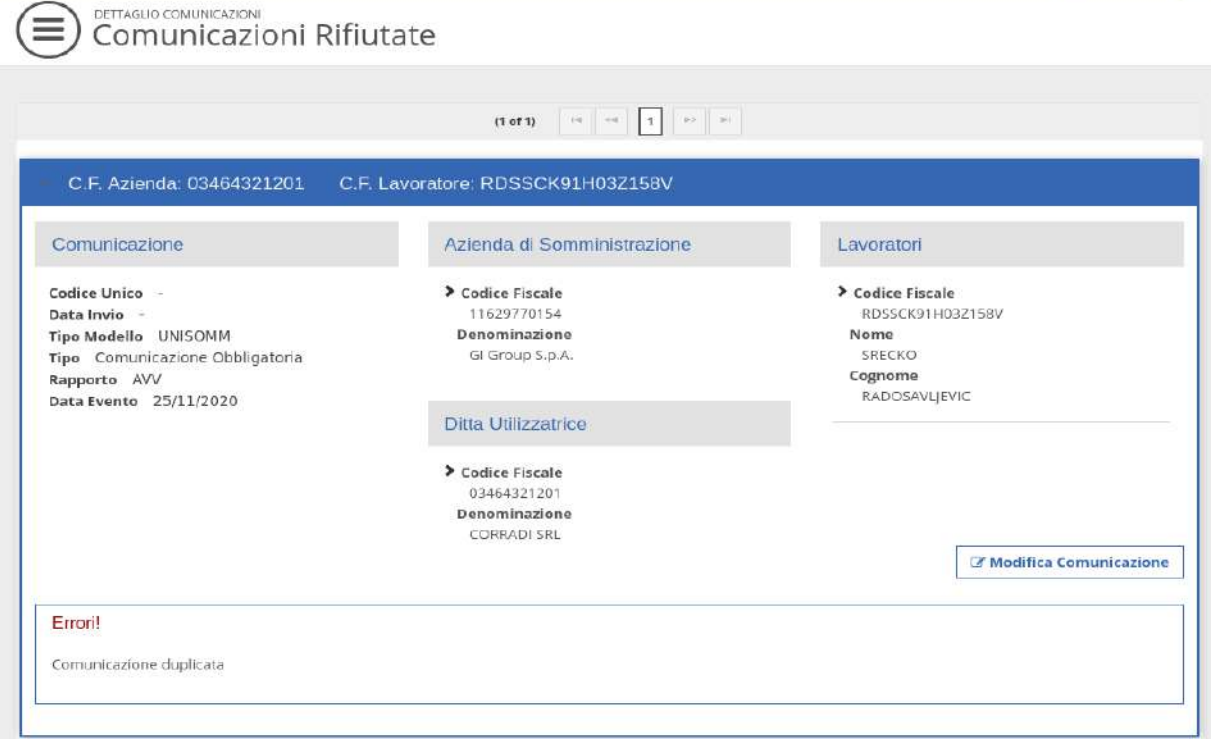

Occorre pertanto tornare nella schermata della Comunicazione dove è presente l'errore, correggerlo, salvare nuovamente la maschera e controllare se il sistema non rileva più errori ed invia automaticamente il movimento al server, viene rilasciata apposita ricevuta come da situazioni precedenti.

La visualizzazione dei movimenti inviati è possibile attraverso il menù principale nella sezione visualizza movimenti inviati, oltre che nella sezione consulta registro.

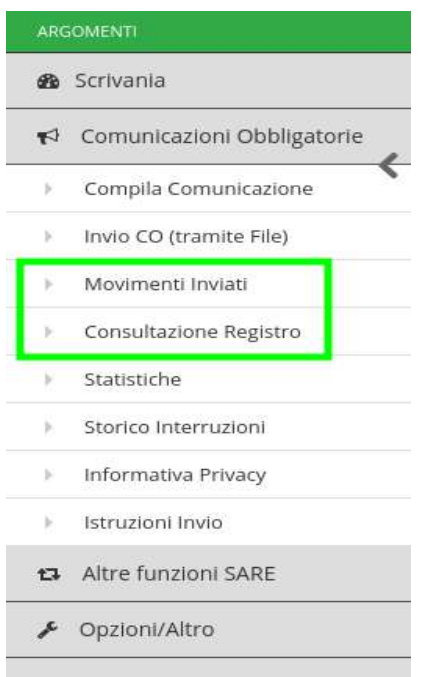

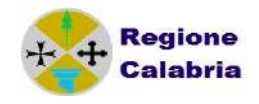

# **4 COMUNICAZIONE DI SOMMINISTRAZIONE**

Il sistema S.A.RE consente la gestione delle missioni da parte delle società di fornitura di lavoro temporaneo.

# *4.1 ASSUNZIONE DI AGENZIE DI SOMMINISTRAZIONE*

Nel predisporre un nuovo movimento occorre scegliere come tipologia di evento UNISOMM.

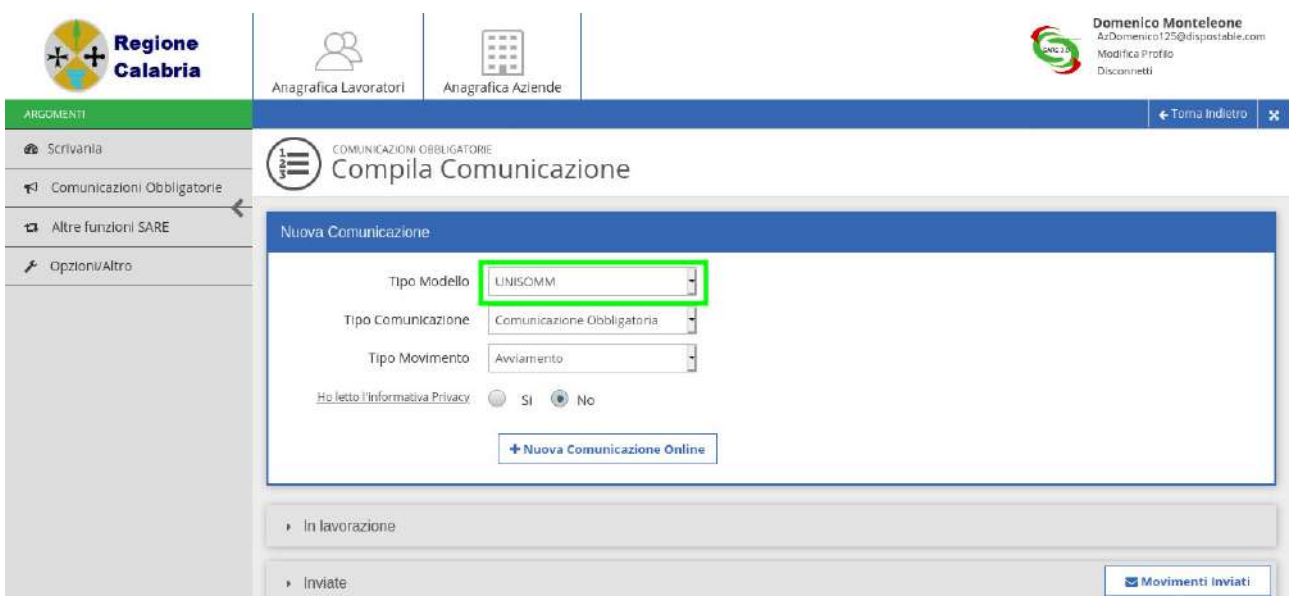

Nella sezione denominata '**Agenzia di somministrazione**' si inseriscono i dati dell'agenzia interinale che assume il lavoratore. Nel momento in cui si compilano i dati anagrafici dell'azienda occorre compilare correttamente la tipologia di azienda (interinale) e di conseguenza i campi N° Albo AILT e N° Ag. Somm.

Le sezioni '**Agenzia di somministrazione**' e '**Lavoratore**' sono analoghe a quelle della comunicazione ordinaria UNILAV, pertanto è opportuno far riferimento alle sezioni sopra citate per il corretto inserimento delle informazioni.

#### *Manuale SARE Online Versione 2.0x*

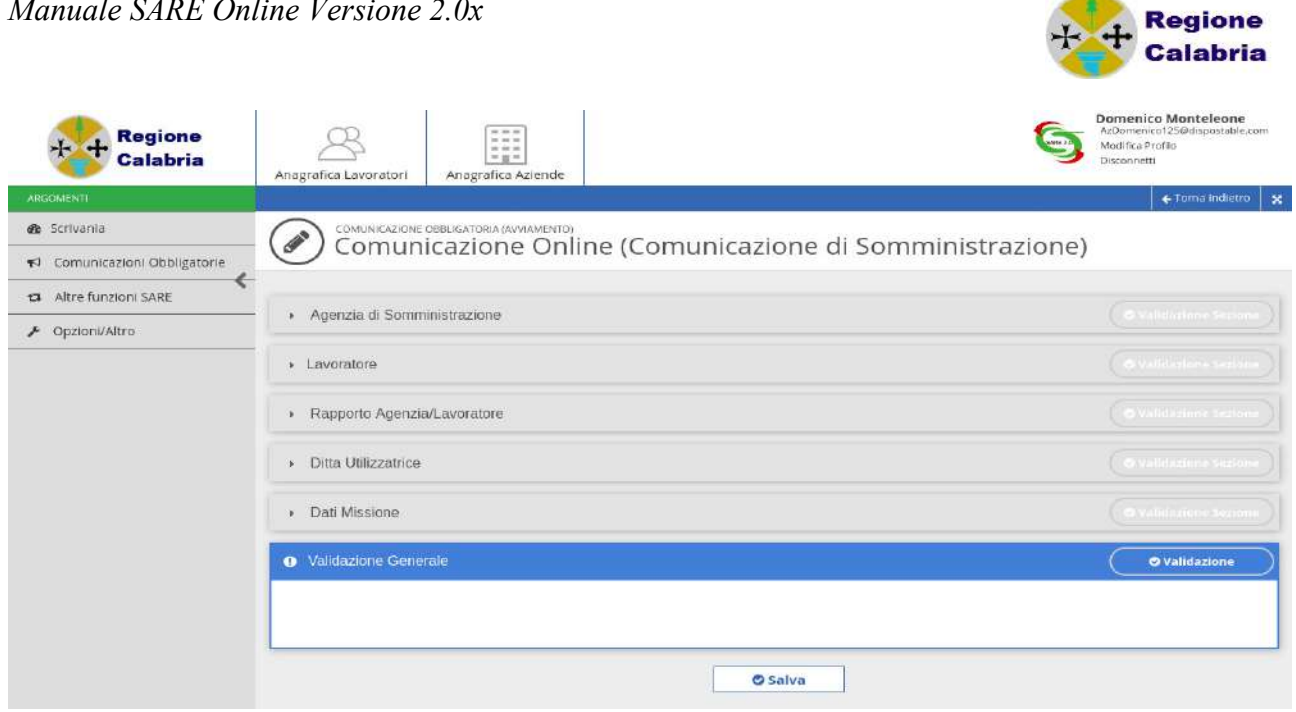

## *Rapporto Agenzia/Lavoratore*

La sezione del rapporto tra l'Agenzia ed il lavoratore, richiede le informazioni riportate nella seguente schermata.

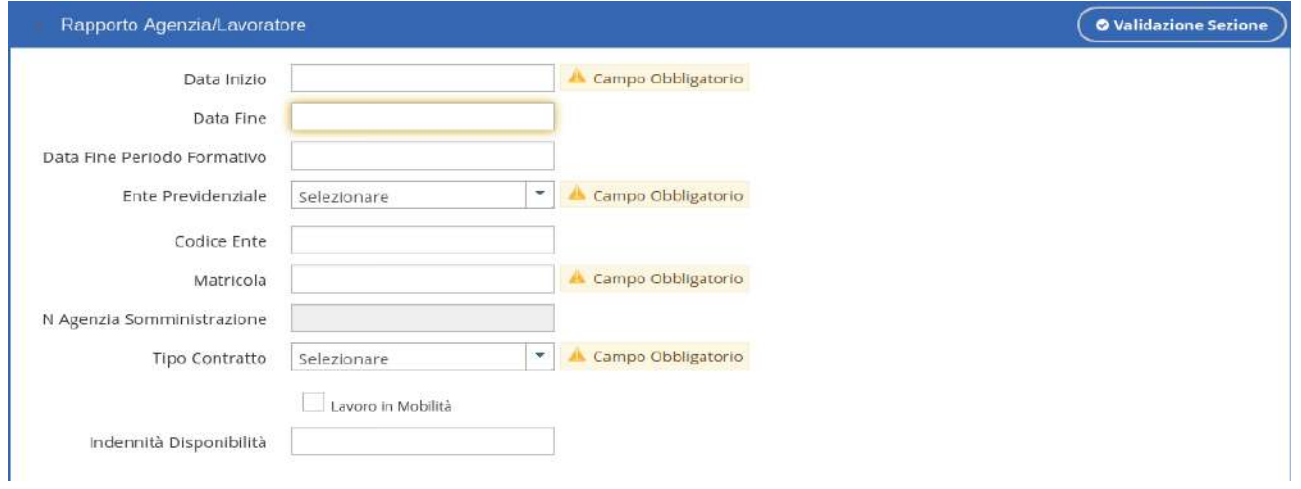

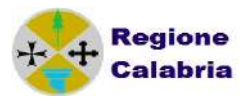

# *In dettaglio:*

- *Data inizio-Dato obbligatorio*  Indica la data di inizio del rapporto di lavoro con l'agenzia interinale
- *Data fine*  Indica la data di fine del rapporto di lavoro con l'agenzia interinale
- *Data fine periodo formativo Dato obbligatorio per contratti di apprendistato* Viene indicata la data fine periodo formativo e deve obbligatoriamente essere compilato in caso di "tipologia contrattuale" apprendistato (A.03.08 , A.03.09, A.03.10). Non deve essere compilato negli altri casi.
- *Ente previdenziale Dato obbligatorio* Permette di inserire l'Ente Previdenziale al quale vengono versati i contributi a favore del lavoratore
- *Codice Ente* Permette di specificare il codice dell'Ente sopra specificato.
- *Matricola Dato obbligatorio* Permette di inserire la matricola del lavoratore in capo all'agenzia interinale
- *N° Agenzia di Somministrazione* Indica il numero di Agenzia di Somministrazione.
- *Tipo contratto Dato obbligatorio* Viene selezionata la tipologia contrattuale del movimento di avviamento.
- *Lavoro in mobilità* Indica se il lavoratore è in mobilità
- *Indennità di disponibilità* Si inserisce nel caso in cui venga riconosciuta al lavoratore un'indennità di disponibilità giornaliera.

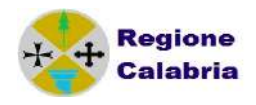

# *Ditta Utilizzatrice*

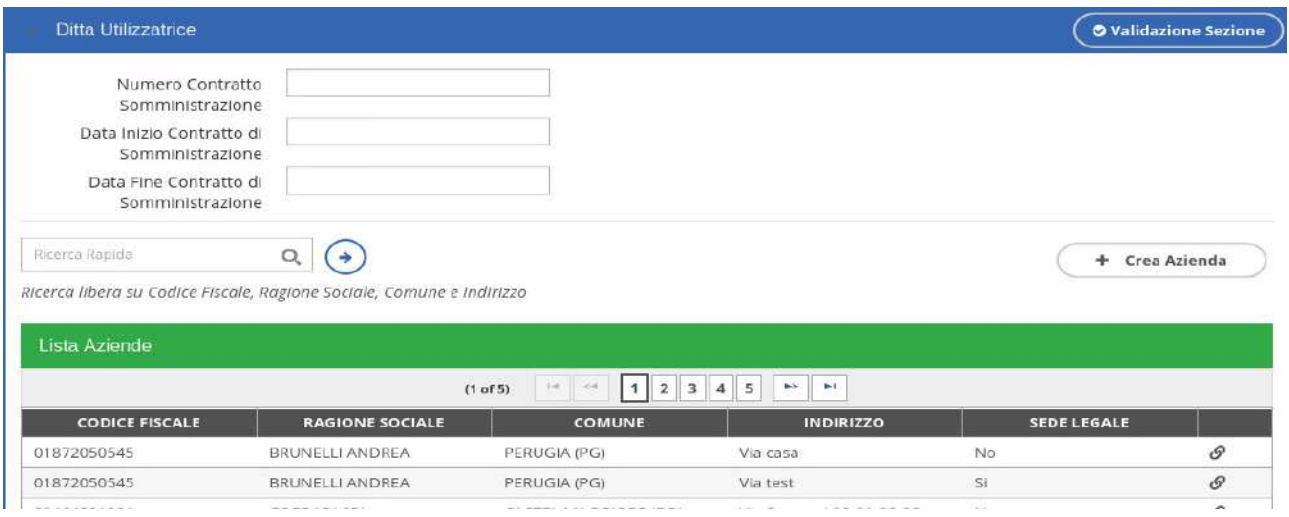

- *Numero Contratto di Somministrazione Dato obbligatorio* Indica il numero del contratto stipulato tra l'Agenzia di Somministrazione e la ditta utilizzatrice.
- *Data inizio Contratto di Somministrazione Dato obbligatorio* Indica la data di inizio del contratto che l'agenzia di somministrazione stipula con la ditta utilizzatrice.
- *Data fine Contratto di Somministrazione*  Indica la data di fine del contratto che l'agenzia di somministrazione stipula con la ditta utilizzatrice.

La selezione della ditta utilizzatrice, avviene con le stesse modalità della scelta o creazione di un datore di lavoro: occorre inserire un'azienda presente nel database o creare una nuova azienda. Per i dettagli si rimanda alle sezioni precedenti

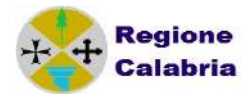

## *Dati di Missione*

indica i dati della missione, cioè relativi al rapporto del lavoratore con l'azienda utilizzatrice.

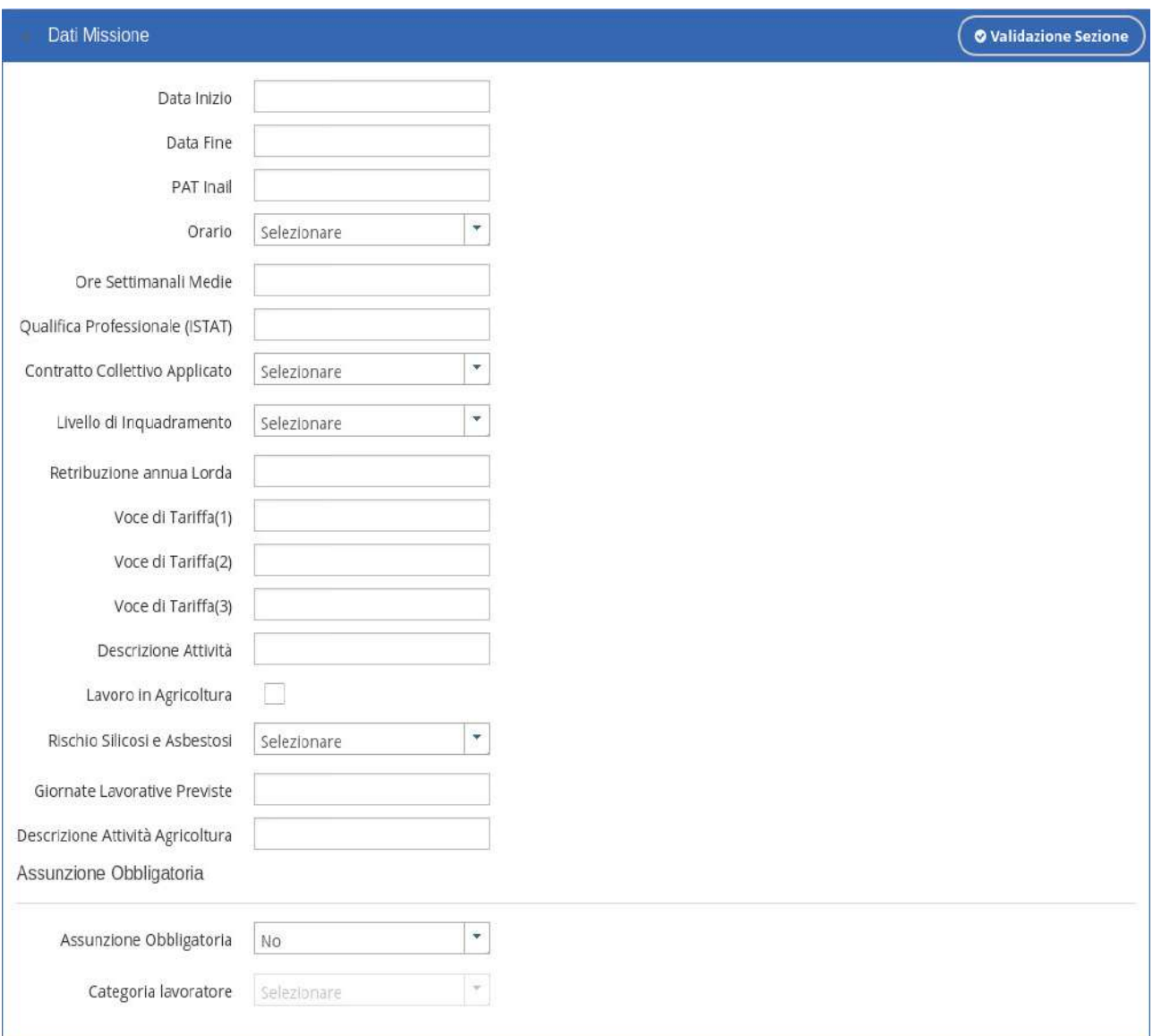

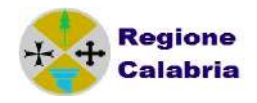

*Data inizio– Dato obbligatorio*

Indica, come per l'avviamento ordinario, la data di inizio della missione, cioè quando prenderà servizio presso l'azienda utilizzatrice.

- *Data fine*  La data fine non è obbligatoria in quanto la missione può essere a tempo indeterminato.
- *Pat INAIL Dato obbligatorio* Permette di inserire la Pat Inail dell'azienda utilizzatrice.
- *Orario, Ore Settimanali Medie Dato obbligatorio* Vengono indicate rispettivamente il tipo di orario e le ore nel caso sia part time
- *Qualifica Professionale ISTAT Dato obbligatorio* Viene indicata la qualifica ricoperta dal lavoratore presso l'azienda utilizzatrice. Per il funzionamento vedere assunzione ordinaria
- *Contratto Collettivo applicato Dato obbligatorio* Viene indicato il contratto applicato dell'azienda utilizzatrice
- *Livello di inquadramento* Viene indicato il livello di inquadramento ricoperto dal lavoratore nell'azienda utilizzatrice.
- *Voci di tariffa Dato obbligatorio almeno una delle tre* Si inserisce la voce di tariffa INAIL della lavorazione prestata dal lavoratore in missione, indicandone fino ad un massimo di tre
- *Descrizione attività Dato obbligatorio* Viene indicata l'attività svolta dal lavoratore nell'azienda utilizzatrice.
- *Lavoro in agricoltura* Viene indicata l'attività svolta dal lavoratore nell'azienda utilizzatrice in agricoltura.
- *Rischio asbestosi e silicosi Dato obbligatorio* Si indica se l'attività svolta presso l'utilizzatore comporta o meno rischio di silicosi ed asbestosi
- *Giornate Lavorative previste* Indica le giornate previste in agricoltura se il lavoratore è utilizzato in tale ambito.

 *Descrizione attività Agricoltura* Viene indicata l'attività svolta in agricoltura se il lavoratore è utilizzato in tale ambito.

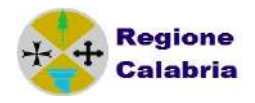

- *Assunzione obbligatoria Dato obbligatorio* Indica se l'assunzione è stata effettuata in ottemperanza a un obbligo di legge (es. L.68/99).
- *Categoria del lavoratore* Indica la categoria di appartenenza del lavoro assunto per ottemperare a un obbligo di legge (es. L.68/99).

Come per i movimenti ordinari il salvataggio delle pagine permette al sistema di controllare eventuali errori e di segnalarli nella sezione 'Validazione Generale': se sono presenti errori è necessario correggerli, viceversa il sistema invia automaticamente il movimento registrato.

#### *Dati Variazione*

Dal 10/1/2013 è stata introdotta una nuova sezione denominata Dati Variazione per le casistiche di trasformazione, proroga o cessazione.

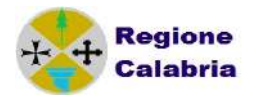

#### *4.2 TRASFORMAZIONE*

Nel caso in cui sia necessario comunicare una trasformazione della missione o del rapporto, dopo aver scelto in fase inserimento movimento 'trasformazione', appare una sezione aggiuntiva denominata 'Trasformazione' dove è possibile specificare il tipo di trasformazione, la data e il motivo. I tre campi sono obbligatori. Le altre sezione vanno compilate come specificato in precedenza.

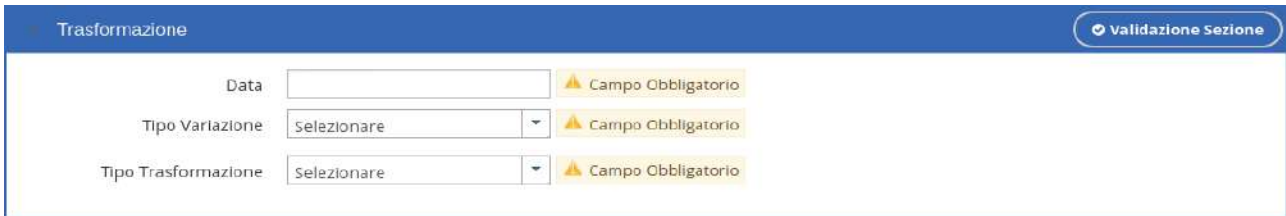

Il tipo Variazione va compilato scegliendo tra:

- TRASFORMAZIONE DEL RAPPORTO DI LAVORO IN COSTANZA DI MISSIONE
- TRASFORMAZIONE DEL RAPPORTO DI LAVORO IN ASSENZA DI MISSIONE
- TRASFERIMENTO ALTRA SEDE LAVORO DITTA UTILIZZATRICE
- TRASFERIMENTO ALTRA SEDE OPERATIVA AGENZIA

La lista Tipo Trasformazione fornisce le seguenti opzioni:

- TRASFORMAZIONE DA CONTRATTO DI APPRENDISTATO A CONTRATTO A TEMPO INDETERMINATO
- TRASFORMAZIONE DA TEMPO DETERMINATO A TEMPO INDETERMINATO
- FINE ANTICIPATA PERIODO FORMATIVO
- TRASFORMAZIONE DA CONTRATTO DI INSERIMENTO A CONTRATTO A TEMPO INDETERMINATO
- TRASFORMAZIONE DA TEMPO PARZIALE A TEMPO PIENO
- TRASFERIMENTO DEL LAVORATORE
- TRASFORMAZIONE DA TEMPO PIENO A TEMPO PARZIALE
- TRASFORMAZIONE DA CONTRATTO DI APPRENDISTATO A CONTRATTO DI APPRENDISTATO PROFESSIONALIZZANTE

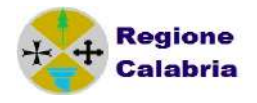

#### *4.3 PROROGA*

Anche in caso di proroga, dopo aver scelto in fase di inserimento movimento 'proroga', la sezione 'Proroga' permetterà di scegliere tra i tipi di proroga e di indicare la nuova data di fine proroga.

I tipi possibili sono:

- PROROGA DEL RAPPORTO DI LAVORO IN ASSENZA DI MISSIONE
- $\checkmark$  PROROGA DEL RAPPORTO DI LAVORO E DELLA MISSIONE
- PROROGA DELLA MISSIONE IN CASO DI RAPPORTO A TEMPO INDETERMINATO

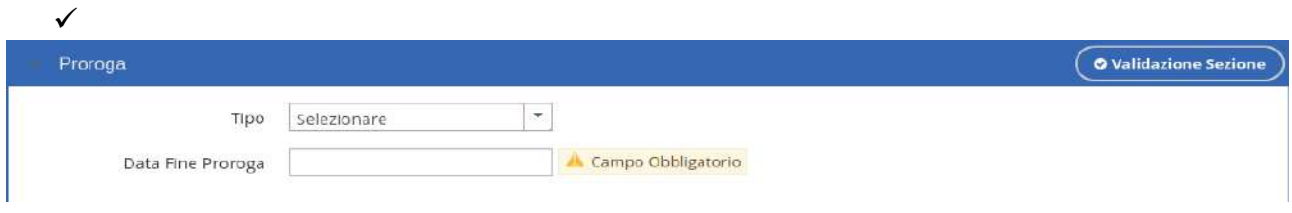

#### *4.4 CESSAZIONE*

Anche in caso di cessazione, dopo aver scelto in fase di inserimento movimento 'cessazione', la sezione 'dati variazione' permette di scegliere tra i tipi di cessazione e di indicare la data e il motivo della cessazione.

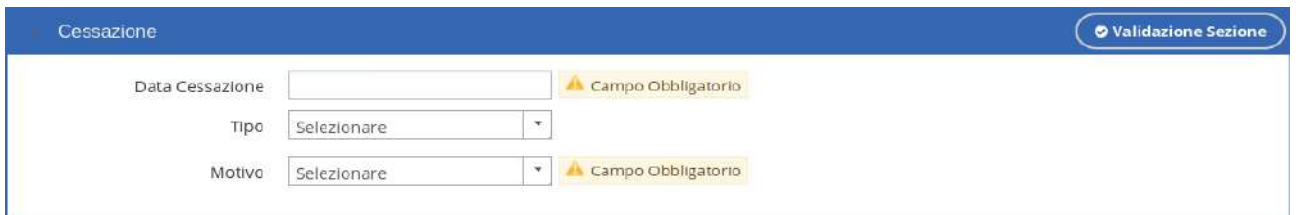

Il Tipo di Cessazione può essere:

- $\checkmark$  CESSAZIONE DELLA MISSIONE
- CESSAZIONE DEL RAPPORTO DI LAVORO

I motivi possono essere:

- LICENZIAMENTO PER GIUSTA CAUSA DURANTE IL PERIODO DI FORMAZIONE
- DIMISSIONI PER GIUSTA CAUSA O GIUSTIFICATO MOTIVO DURANTE IL PERIODO DI FORMAZIONE
- LICENZIAMENTO PER GIUSTIFICATO MOTIVO DURANTE IL PERIODO DI FORMAZIONE
- RECESSO CON PREAVVISO AL TERMINE DEL PERIODO FORMATIVO
- $\checkmark$  CESSAZIONE ATTIVITA'
- $\checkmark$  DECESSO

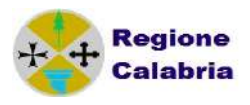

- DIMISSIONI GIUSTA CAUSA
- $\checkmark$  DIMISSIONI
- DIMISSIONE DURANTE IL PERIODO DI PROVA
- $\checkmark$  DECADENZA DAL SERVIZIO
- LICENZIAMENTO PER GIUSTIFICATO MOTIVO OGGETTIVO
- LICENZIAMENTO PER GIUSTIFICATO MOTIVO SOGGETTIVO
- LICENZIAMENTO COLLETTIVO
- LICENZIAMENTO GIUSTA CAUSA
- $\checkmark$  MODIFICA DEL TERMINE INIZIALMENTE FISSATO
- $\checkmark$  PENSIONAMENTO
- MANCATO SUPERAMENTO DEL PERIODO DI PROVA
- $\times$  RISOLUZIONE CONSENSUALE

#### *Nota Sull'assunzione Di Personale Interno All'agenzia*

Per comunicare l'assunzione di personale interno all'agenzia non va utilizzato il tipo di comunicazione di somministrazione ma la comunicazione ordinaria.

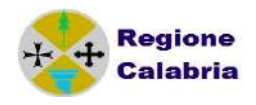

# **5 PRIVACY**

Prima della creazione di una comunicazione è obbligatorio leggere e accettare l'Informativa sulla Privacy.

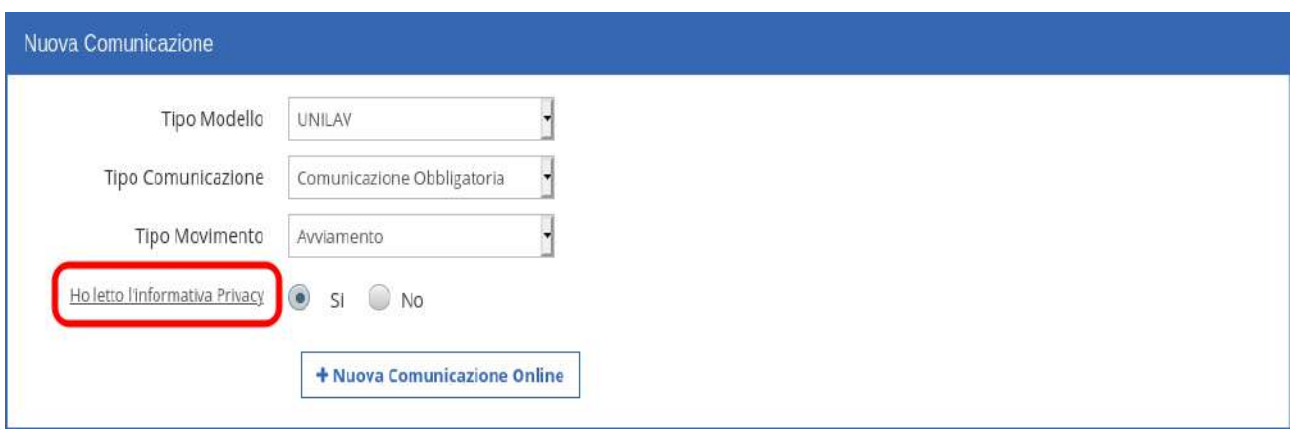

#### *5.1 Informativa sulla Privacy*

Il documento integrale è accedibile tramite link dal menù di sinistra, Comunicazioni Obbligatorie, dalla voce Informativa Privacy. L'informativa, in versione pdf, può essere scaricata utilizzando il pulsante a fondo pagina.

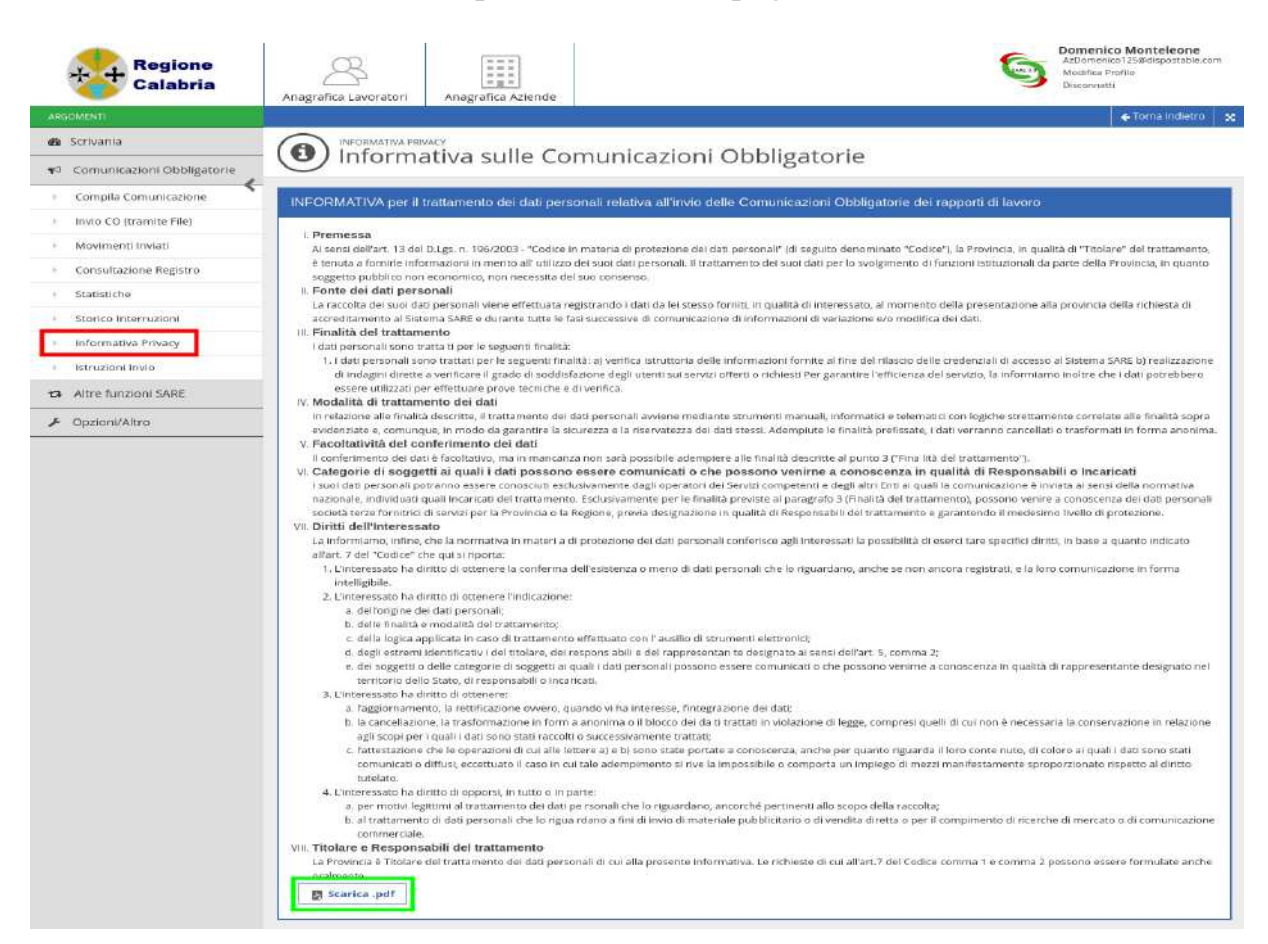

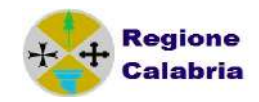

# **6 ANNULLAMENTO E RETTIFICA DI UN MOVIMENTO**

Tra le diverse operazioni, è possibile annullare o rettificare un movimento inviato nei casi consentiti dalle norme vigenti.

Condizione necessaria per tali operazioni, è possedere il codice di comunicazione del movimento da annullare o rettificare. Tale codice è presente nella ricevuta del movimento precedentemente inviato.

# *6.1 ANNULLAMENTO*

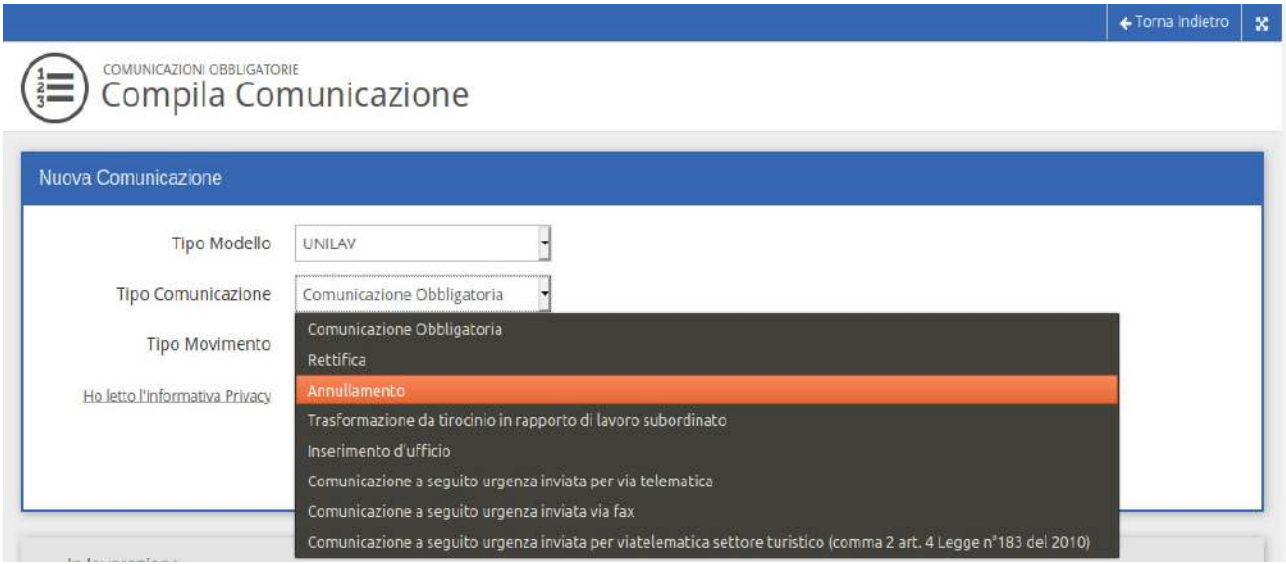

E' necessario inserire una nuova comunicazione impostando nel tipo comunicazione la voce 'Annullamento'. A quel punto, appare il campo per l'inserimento del codice comunicazione del movimento inviato in precedenza.

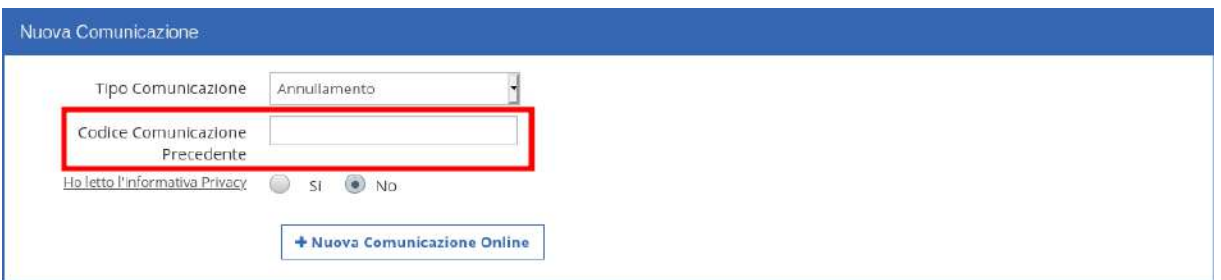

*Nota Bene:* E' importante prestare particolare attenzione al codice di comunicazione in quanto l'imputazione non corretta di tale dato può annullare un movimento diverso da quello che si voleva annullare (se esiste un movimento inviato dallo stesso mittente con quel codice).

Una comunicazione di Annullamento si può redigere direttamente da una comunicazione inviata utilizzando la funzione "Annulla" presente nel menù situato nell'ultima colonna dell'elenco della Lista Comunicazioni Inviate.

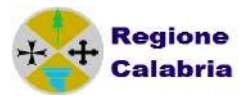

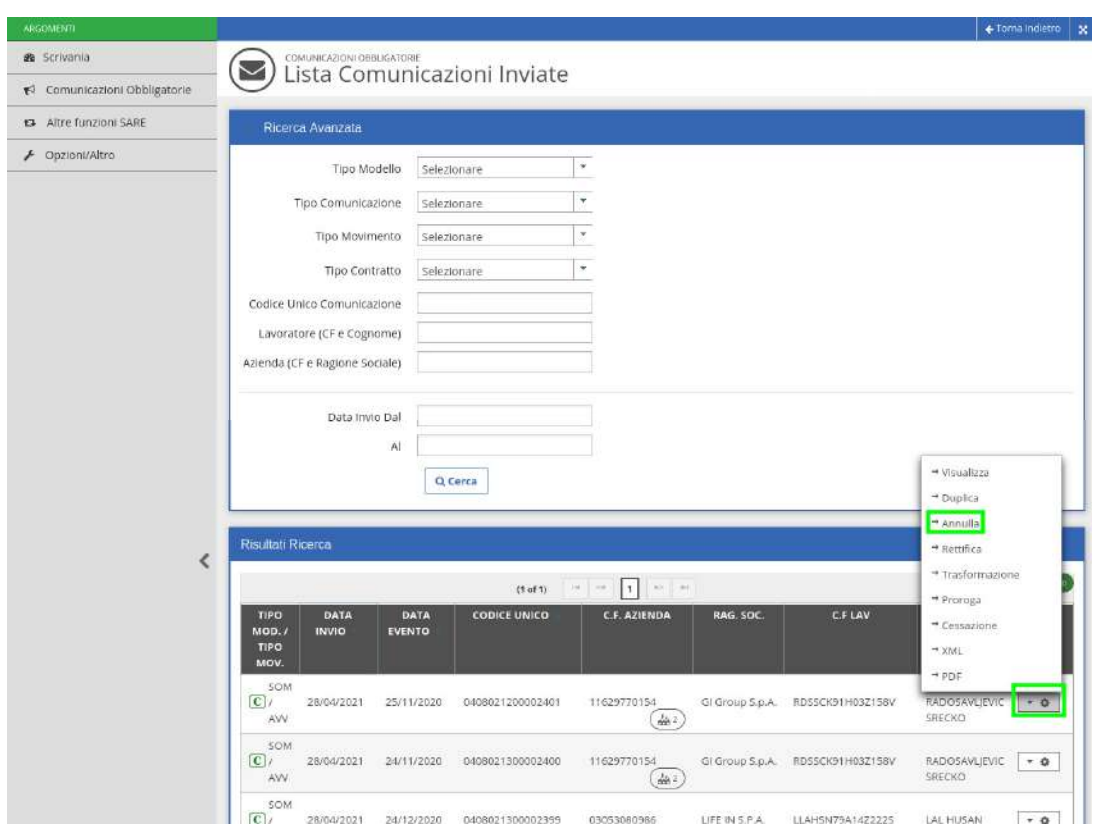

Utilizzando questa soluzione, si crea una comunicazione con tutti i dati già prevalorizzati che sollevano l'utente dalla compilazione di tutte le sezioni ma che richiede maggiore attenzione se l'annullamento non è relativo alla comunicazione di partenza.

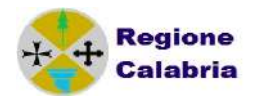

# *6.2 RETTIFICA*

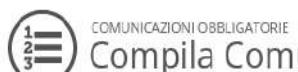

Compila Comunicazione

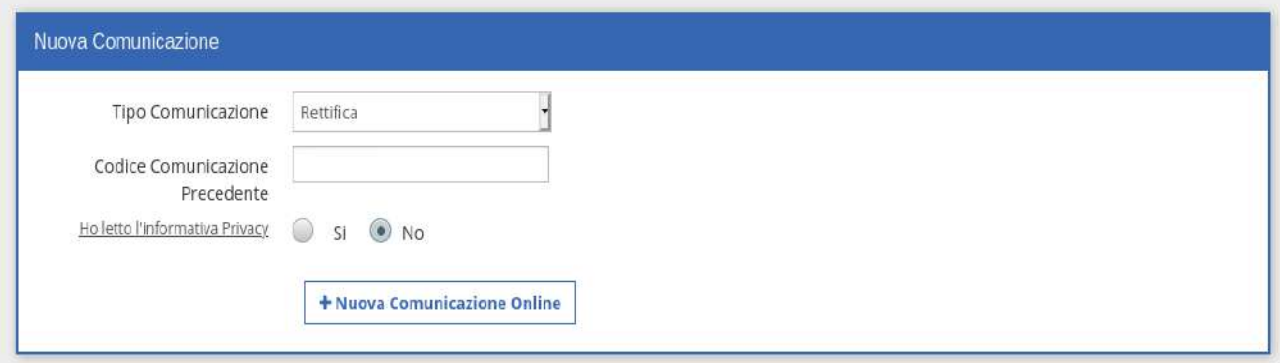

Come nel caso dell'annullamento è necessario inserire una nuova comunicazione impostando nel tipo comunicazione la voce 'Rettifica' e nel codice comunicazione il codice del movimento inviato in precedenza. Successivamente è necessario inserire tutte le maschere presenti nel movimento come nell'originale.

È importante inserire correttamente i nuovi dati in quanto il movimento inviato con la rettifica sostituirà completamente quello inviato precedentemente.

Qualora ci si accorga di non aver imputato correttamente il codice di comunicazione non è possibile modificarlo ma solamente cancellare il movimento e rifarlo ex novo.

Si rimanda ai capitoli precedenti la corretta compilazione delle maschere. Analogamente a quanto detto nel paragrafo Annullamento, anche per la Rettifica si può procedere da una CO precedentemente inviata. Anche in questo caso, la

comunicazione appare con i dati precompilati e ricavati dalla CO inviata.

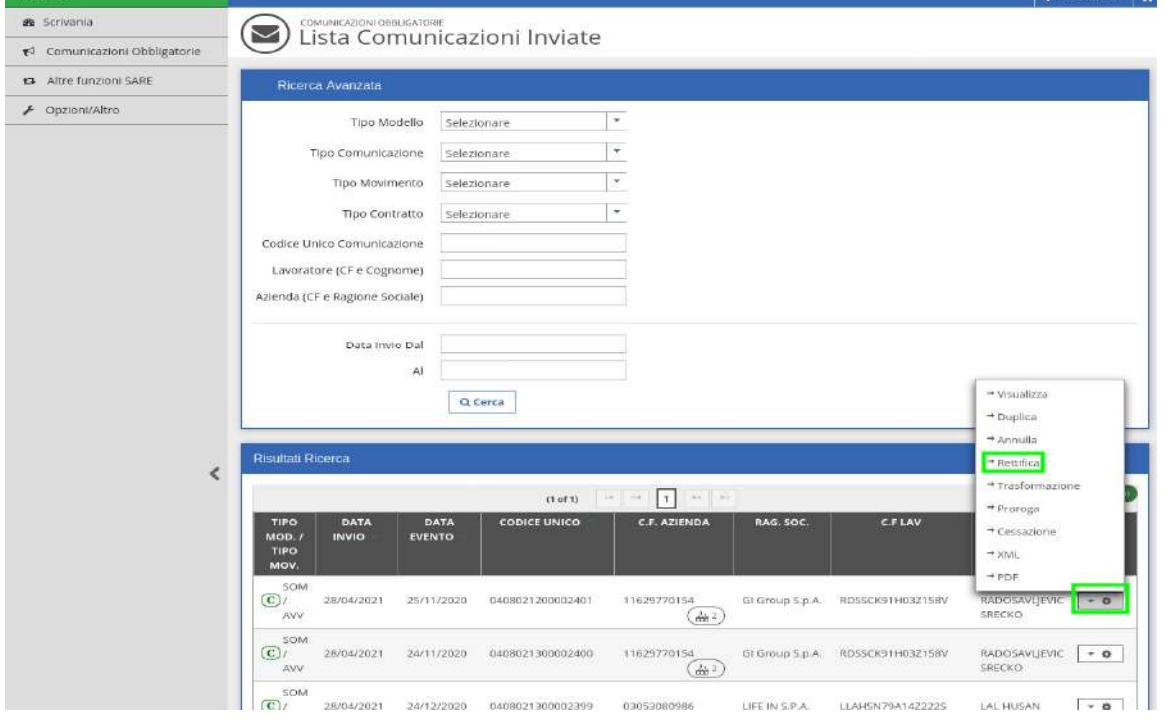

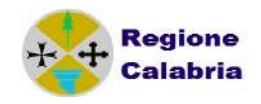

# **7 COMUNICAZIONE DI ASSUNZIONE URGENTE**

Può essere effettuata da tutte le aziende ad eccezione delle agenzie di somministrazione; in caso di urgenza connesse, per esempio ad esigenze produttive, le aziende adempiono all'obbligo di comunicazione utilizzando questo modulo, fermo restando l'obbligo di invio della comunicazione mediante assunzione ordinaria entro il primo giorno utile e comunque entro 5 giorni.

Nel predisporre un nuovo movimento di urgenza occorre scegliere come tipologia di evento UNIURG.

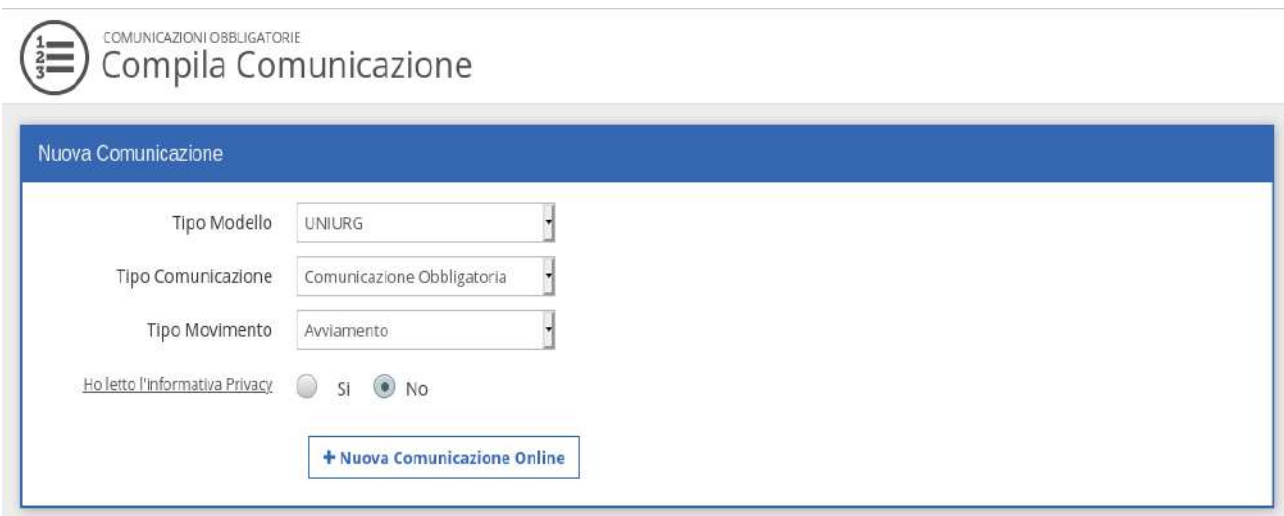

L'evento è strutturato in tre sezioni essenziali:

- *Datore di lavoro* 
	- E' la sezione in cui si inseriscono i dati del datore di lavoro.
- *Dati Generali*  Occorre indicare la data di inizio del rapporto ed il motivo per cui si ricorre ad una comunicazione di urgenza.
- *Lavoratori* Si inseriscono i dati del/dei lavoratori coinvolti nella comunicazione.

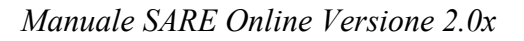

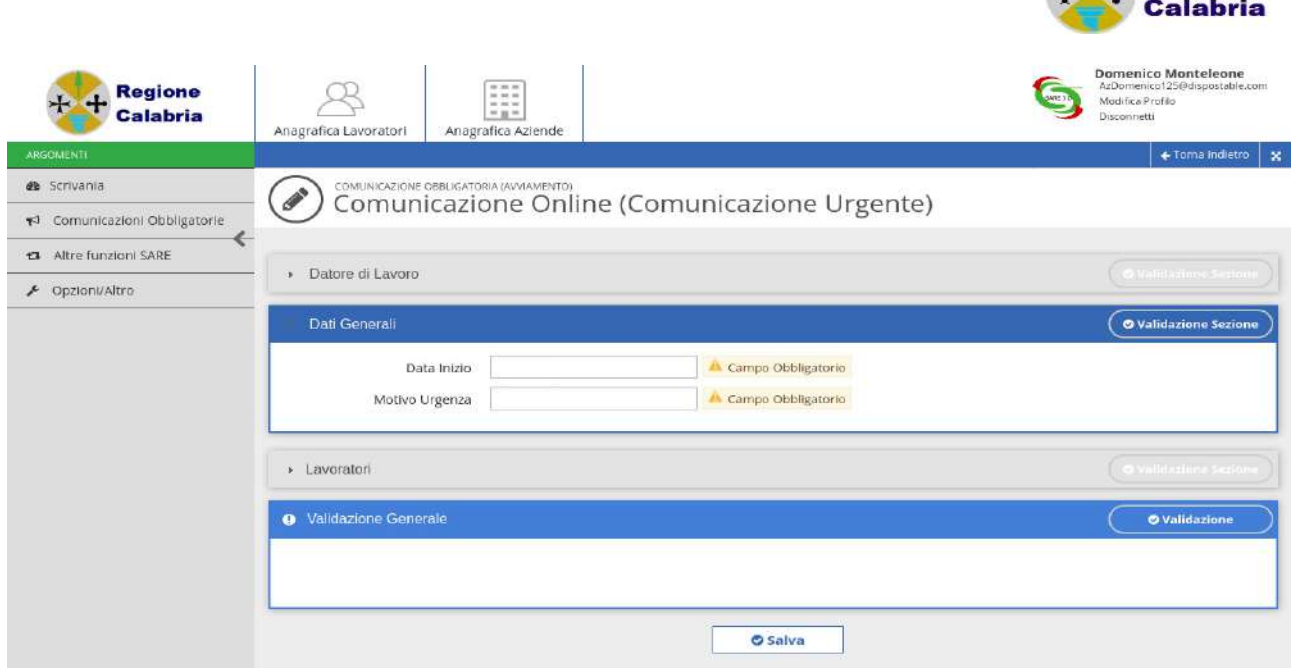

Compilare tutti i campi, salvare la pagina e cliccare su 'Salva' per verificare se sono stati commessi errori e successivamente per inviare la comunicazione.

**Regione** 

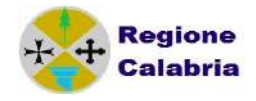

# **8 COMUNICAZIONE VARDATORI**

Dalla schermata di inserimento nuova comunicazione, scegliere come tipologia di evento VARDATORI:

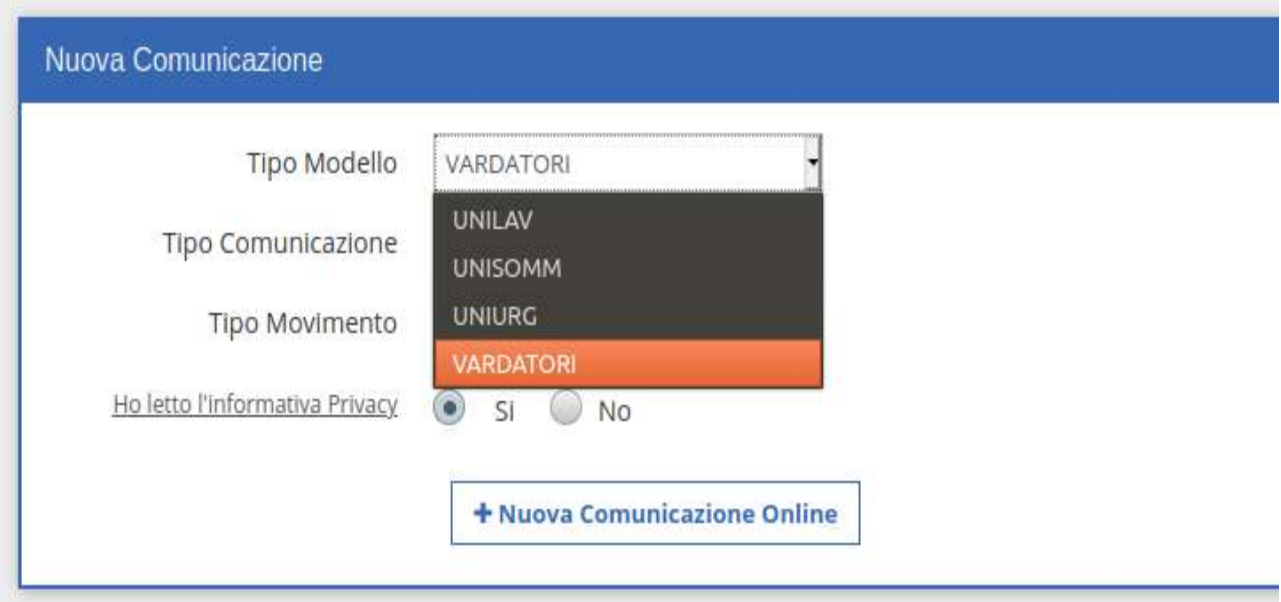

Il campo 'Tipo Movimento' può assumere i seguenti valori:

- *Cessione Ramo*
- *Incorporazione*
- *Affitto Ramo*
- *Fusione*
- *Usufrutto*
- *Variazione Ragione Sociale*
- *Cessione di contratto*

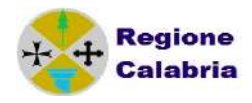

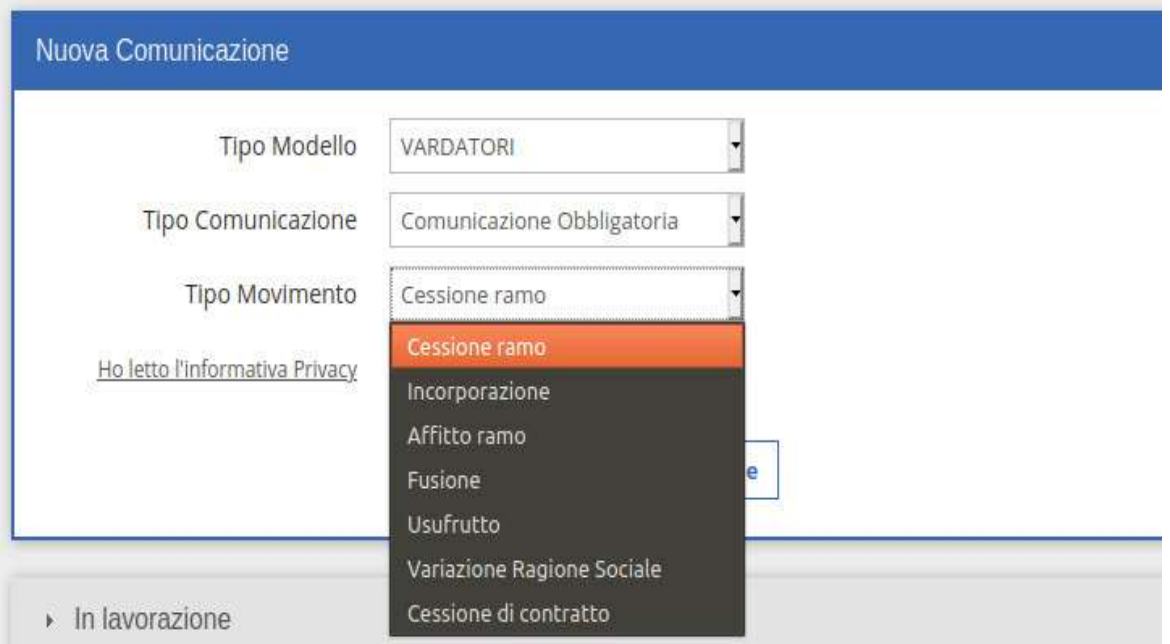

#### *Cessione Ramo d'azienda*

Per questa tipologia di movimento, è necessario comunicare le informazioni relative  $a!$ 

- $\checkmark$  Datore di lavoro attuale Indica l'azienda a cui viene ceduto il ramo
- $\checkmark$  Dati Generali La sezione contiene un'unica informazione da compilare: la data di cessione ramo
- Datore di lavoro Precedente Indica l'azienda che cede il ramo
- Lavoratori

E' la sezione dove indicare i lavoratori interessati alla cessione con i relativi rapporti di lavoro.

Ricercare o inserire aziende e lavoratori richiamano le stesse operazioni descritte nelle precedenti situazioni.

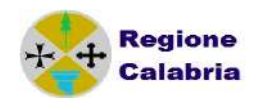

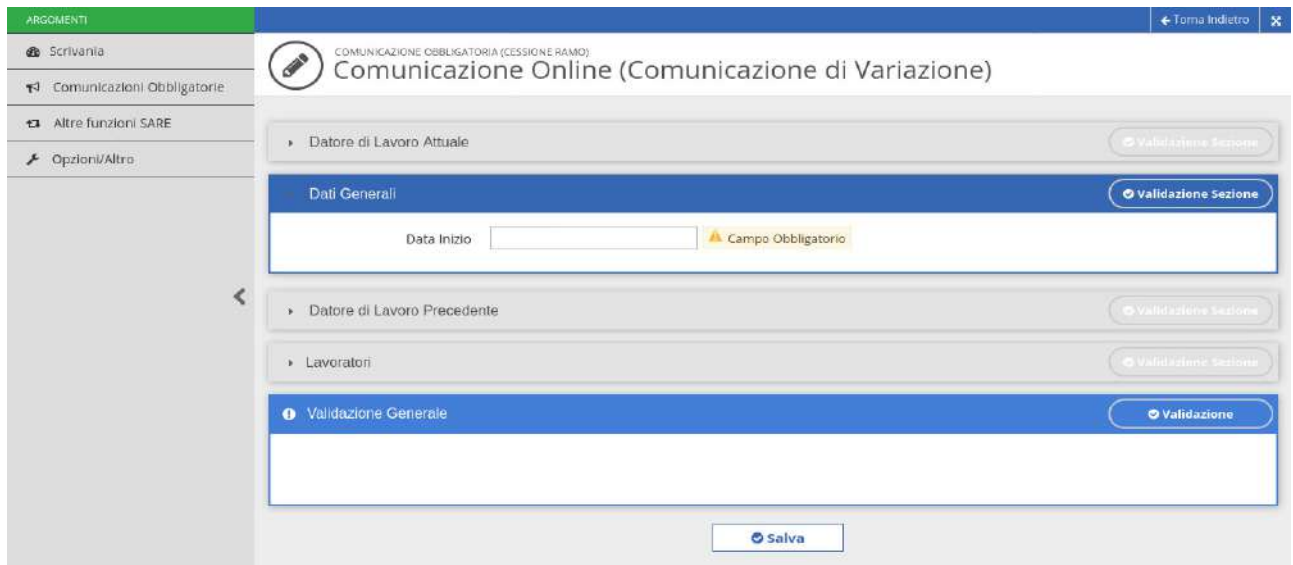

Una volta inseriti i lavoratori, occorre entrare nel dettaglio di ognuno per poter inserire i dati del dettaglio rapporto di lavoro

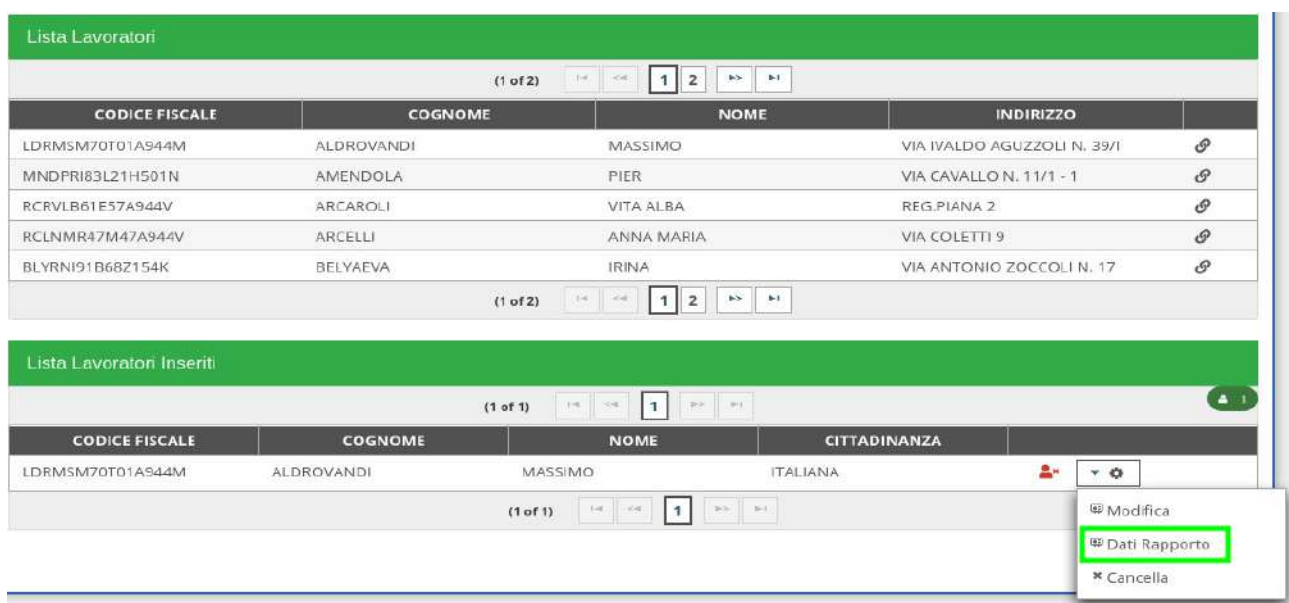

I dati del rapporto rispecchiano le stesse informazioni e indicazioni descritte nei precedenti paragrafi.

#### *Invio Comunicazione*

Come specificato in precedenza, cliccando su questo link il sistema controlla e invia il movimento.

Il funzionamento degli altri trasferimenti sotto elencati è il medesimo della Cessione Ramo d'azienda.

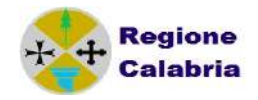

# **Incorporazione Ramo Azienda Affitto Ramo Azienda Fusione**

#### **Usufrutto**

Per l'Affitto Ramo Azienda è stato aggiunto il campo Data fine affitto Ramo d'azienda.

#### *Variazione Ragione Sociale*

Questo tipo di comunicazione, oltre all'azienda coinvolta nel cambio di ragione sociale, richiede solo la "Nuova Denominazione" e la "Data di Variazione". L'inserimento dei dati dell'azienda sono stati ampiamente descritti in precedenza.

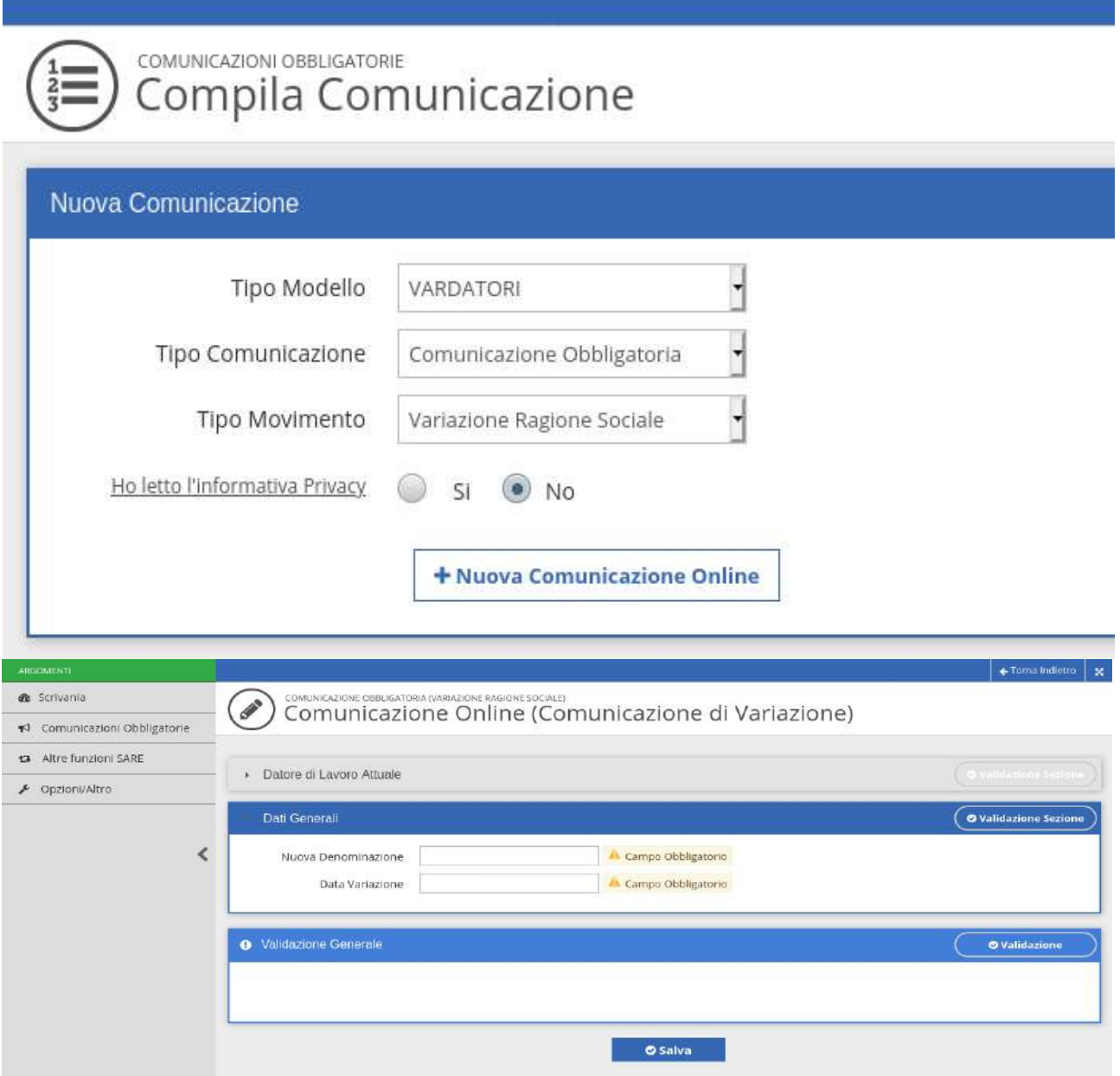

Salvare il movimento e tramite 'Invia XML' controllare e inviare nel modo consueto.

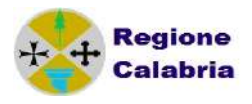

# **9 STATISTICHE**

Ciascun utente collegato al sistema può visualizzare i dati delle CO inserite, lavorate e inviate, sotto forma di rappresentazioni grafiche dei dati statistici che sono facilmente accessibili dal link del menù iniziale

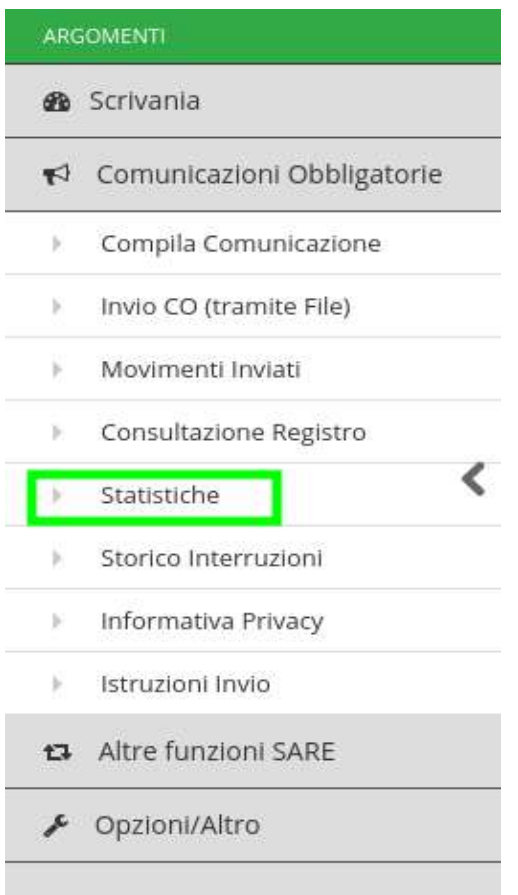

I dati sono strutturati ed organizzati per sezione. Una prima sezione, mostra il totale dei movimenti inviati, da confermare ed errati.

La seconda sezione mostra dei grafici che effettuano un'analisi sull'andamento del tipo di tracciato (unilav, unisomm, uniurg, vardatori) , del tipo di evento (avviamento, trasformazione, cessazione, proroga) e del tipo di comunicazione ( rettifiche, annullamento, inserimento d'ufficio, etc.)

L'ultima sezione, mostra l'andamento statistico delle comunicazioni nel corso degli anni.